# **NetVault Backup ライセンス・キー取得手順**

第 3.0 版

はじめに

本書は、NetVault Backup使用時に必要となりますライセンス・キー取得用のライセンス申請サイトについて記述しています。

**なお、ご購入いただいた製品バージョンに応じてライセンス申請の説明内容が異なります。**

**お手元のライセンス証書の色に応じて以下に示す各項をご参照ください。**

**・ピンク、白色のライセンス証書の場合 → Ⅰ:ライセンス証書がピンク色、白(NetVault Backup 10以降)の場 合**

**・緑色、黄色のライセンス証書の場合 → Ⅱ:ライセンス証書が緑色、黄色(NetVault Backup 9.1.1以前)の場合**

# **【重要!】 ピンク、白色のライセンス証書の製品は、緑色、黄色のライセンス証書の製品と混在して使用することはできませ ん。 必ず同色のライセンス証書を組合せてご使用ください。**

ライセンス申請サイトの管理元およびライセンス・キーの発行元は、クエスト・ソフトウェア株式会社となりますので、以下につい てご 了承ください。

・本書に記載されている内容が予告なく変更される場合があります。

・ライセンス申請サイト(本書に記載されている内容含む)についてのお問い合わせは、クエスト・ソフトウェア株式会社へ お願 い致します。

お問い合わせ先は、本書 P6 の「1.4 お問い合わせ先」に記載しております。

### **■商標一覧**

・NetVault は、米国、日本およびその他の国における Quest Software Inc.の商標もしくは登録商標です。

・その他、本書に掲載されている会社名、製品名は、それぞれ各社の商標または登録商標です。

### **■略称について**

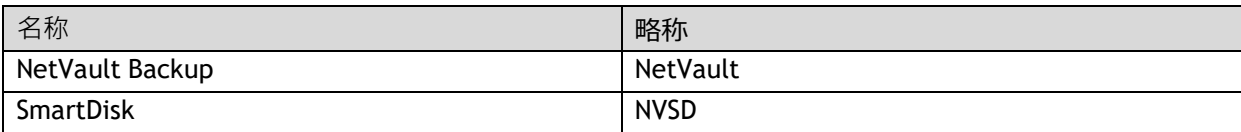

# I: ライセンス証書がピンク、白色(NetVault Backup 10 以降)の場合

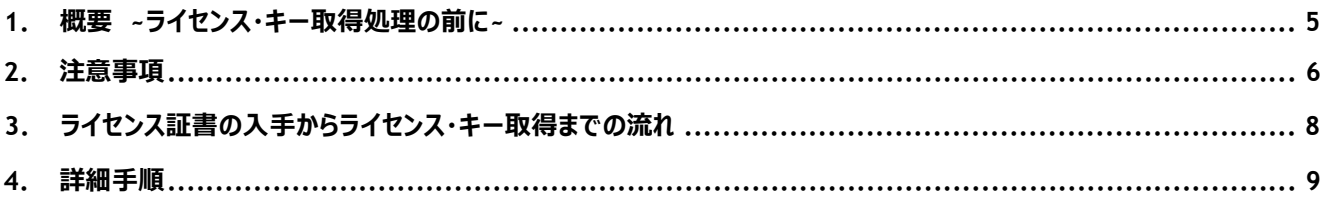

# **II : ライセンス証書が緑色、黄色(NetVault Backup 9.1.1 以前)の場合**

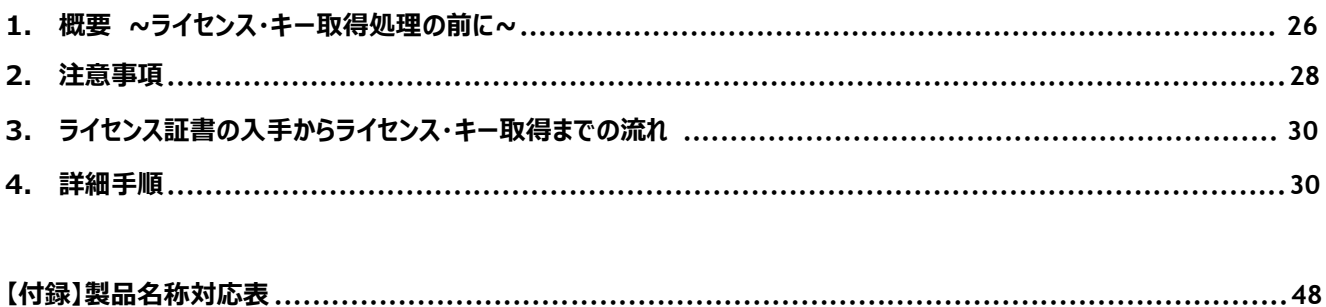

# **Ⅰ:ライセンス証書がピンク、白色の場合**

**以降は、ご購入された製品に同梱されております「ライセンス証書」がピンク、白色の場合(NetVault Backup 10 以 降)用 のライセンス申請方法を説明しております。**

### **1. 概要 ~ラ イセ ンス ・キ ー取得 処理の前に ~**

本マニュアルで説明するライセンス・キー申請サイトを利用する事により、ご申請後すぐに自動でライセンス・キーを取得できる ようになります。ライセンス・キー申請サイトの URL は、出荷時に製品に同梱されるライセンス証書に記載されています。

### 1.1 用語の説明

本マニュアルで使用する用語について説明します。

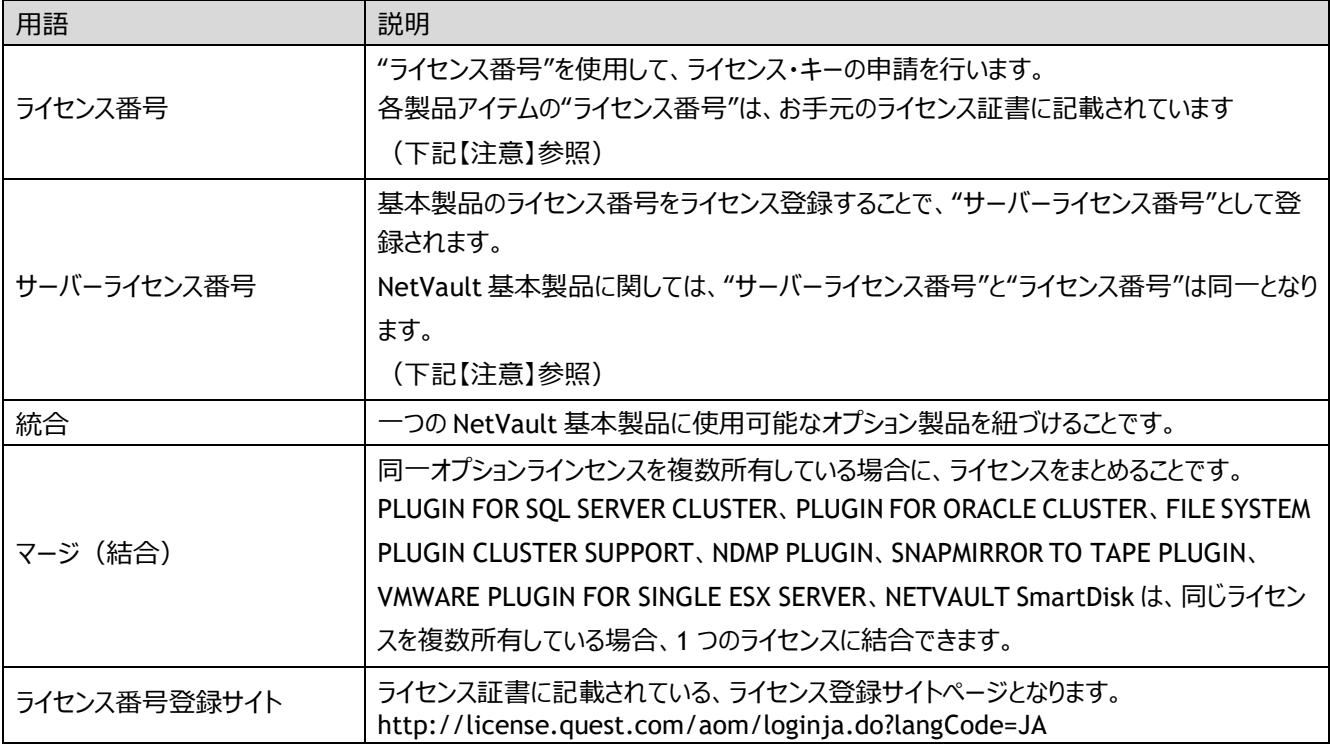

【注意】 サーバーライセンス番号とライセンス番号について

"ライセンス番号"を使用して、ライセンス・キーの申請を行います。

NetVault 基本製品のライセンス番号をライセンス登録行うことで、"サーバーライセンス番号"として登録されます。 使 用するオプション製品などの全ライセンス番号は、基本製品のサーバーライセンス番号に統合(紐づけ)した上で、 ラ イセンス・キーの発行を行います。

1.2 ライセンス例

▼ 新規の構成例 【サーバーライセンス番号: 1XX-2XX-9XX】

| ライセンス番号       | 商品名                                       |
|---------------|-------------------------------------------|
| $1XX-2XX-9XX$ | SERVER ENTERPRISE EDITION                 |
| 1XX-3XX-4XX   | 1TB VTL CAPACITY BY DATA CAPACITY LICENSE |
| XXX-XXX-XX7   | SINGLE CLIENT                             |
| XXX-XXX-XX4   | VMWARE ENTERPRISE EDITION PLUGIN          |

1.3 入力可能文字 ライセンス申請に使用可能な文字は

以下の通りです。

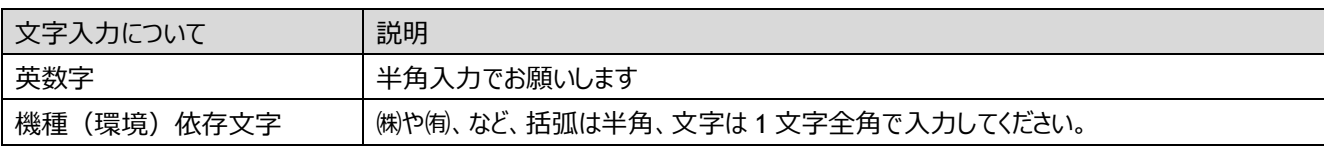

1.4 お問い合わせ先

ライセンス・キー取得に関する不明点は、以下 URL のライセンスアシスタンスまでお問い合わせください。

URL : **<https://support.quest.com/ja-jp/contact-us/licensing>**

【ライセンスアシスタンスへのお問い合わせに関する注意事項】

・以下、サポート契約の更新案内が表示されますが、こちらは使用しないでください。

「サポート契約更新のお見積りをご希望の方は、こちらにお問い合わせください。 サポー ト契約の更新 (リンク)」 ・必要箇所(\*マーク)に入力し、質問内容は「ライセンスリクエスト詳細」箇所にご記入ください。

・製品選択は「製品」タブのプルダウンリストから質問する製品を選択し、製品バージョンもあわせて選択してください。

・以下、マシン ID 変更に伴う新ライセンス・キーの入手案内が表示されますが、こちらは使用しないでください。マシン

ID 変更に伴うライセンス・キーの再取得につきましては、サポートデスクにご依頼ください。

NetVault Backup 選択時:

「エンドユーザー様情報のご登録およびライセンス番号のご登録がお済みのお客様は、 [こちら](http://license.quest.com/aom/machineIdReset_JA.do) (リンク)からマシン ID を変更し新しいライセンス・キーをご入手頂けます。」

NetVault Bare Metal Recovery、NetVault SmartDisk 選択時:

「□Machine ID change(s) needed」

「Click here [http://license.quest.com/machineid/manage/english t](http://license.quest.com/machineid/manage/english)o reset your Machine ID and/or claim your license key(s).」

・必要に応じてファイルを添付した問い合わせが可能です。

・「\*このフォームに記入・提出することにより、リクエストしたライセンス・キーを受信した後は、前のライセンス・キーの使 用を中止し、削除することに同意するものとします。」と表示されますが、NetVault Backup 製品においてはこの処 理はありませんので、記載内容は無関係として問い合わせください。

### **2. 注意事項**

2.1 マシン ID の変更に伴うライセンス・キーの再取得

マシン ID 変更に伴うライセンス・キーの再取得する場合、サポートデスクにご依頼いただき指示に従ってください。マシン ID の変更の準備が整いましたら、サポートデスクより、修正完了の通知を送付します。その後、ライセンス・キー初回発 行時と同様、「ライセンス・キーの作成または更新」ボタン(4.詳細手順 Step3-3)から、該当マシン ID をご確認いた だき、「送信」ボタンをクリックしていただくことで新しいライセンス・キーを受領いただけます。

4.詳細手順 Step3-2 の「マシン ID を管理」で「マシン ID の変更」ボタンがありますが、そのボタンは利用できずクリックす るとエラーメッセージが表示されます。

2.2 「マシン ID の管理」画面からは見えなくなるライセンス番号

4.詳細手順 4-2-4 Step 2-4 で「ライセンス番号の登録」手続きを行うと、 サーバーライセンス番号やライセンス番号に 統合あるいは結合され、Step 3-4 の「マシン ID の管理」画面からは見えなくなるライセンス番号があります。 下記のよう なケースです。

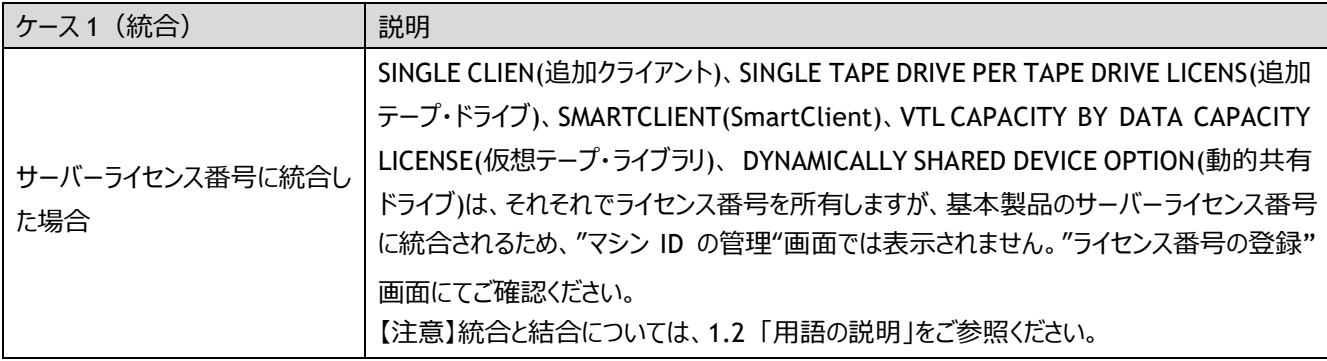

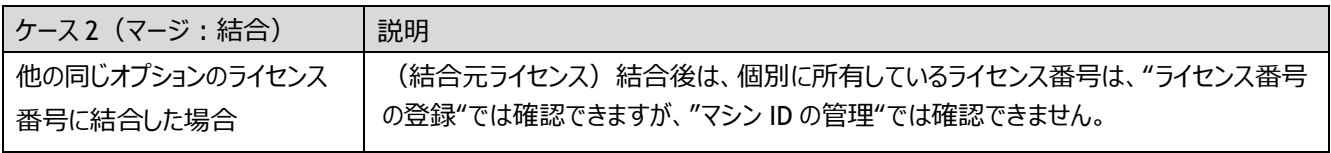

- 2.3 ライセンスアシスタンスへのご依頼が必要となるライセンス・キー 以下の場合は、P6「1.4 お問い合わせ先」記載のライセンスアシスタンスにご依頼ください。
	- ・基本製品にバンドルされている SmartDisk オプションをご利用の場合、ライセンス情報をご登録いただいた後ライセンス アシスタンスよりご依頼くださいますようお願い致します。
	- ・アップグレードライセンスをご登録になられる場合は、アップグレードライセンス自体をサーバーライセンス番号として新規に ご登録いただきます。P10 4-2 Step2 の登録完了までを実施していただいた後、ライセンスアシスタンスにご依頼ください。 その際は、アップグレードのライセンス番号とアップグレードの対象となる基本製品のライセンス番号(サーバライセンス 番 号)を記載の上アップグレードの処理としてご依頼くださいますようお願い致します。
	- ・一つの SmartDisk ライセンスを複数インスタンスで分割して使用したい場合
	- ・NVSD Dedupe オプション追加を購入された場合は、ライセンス情報をご登録いただいた後ライセンスアシスタンスよりご 依頼くださいますようお願い致します。
	- ・ライセンス結合が必要にも関わらず、結合操作を行わずに登録してしまった場合、または、結合処理が正しく行えなか った場合、ライセンスアシスタンスよりお問い合わせくださいますようお願い致します。
- 2.4 メーラーの設定について

本ライセンス申請サイトからは、下記 3 種類が送信元アドレスとして使用されます。

- ・登録完了メール送信元 [TIMS.LicenseGroup@quest.com](mailto:TIMS.LicenseGroup@quest.com)
- ・生成ライセンス・キー送信元 [TIMS.License@quest.com](mailto:TIMS.License@quest.com)
- ・ライセンスアシスタンスからのご案内 [license@quest.com](mailto:license@quest.com)

ご使用メールソフトにフィルタリング設定されている場合、正しくメール受信ができませんので、上記アドレスにつきましては 受信可能な状態に設定をお願い致します。

また、ライセンス申請サイトから送信されるメールは HTML 形式となりますので、HTML 形式を受信可能なメールアドレス をご指定ください

2.5 BMR SINGLE OFFLINE ONLY CLIENT をローカル型機能のみで使用する場合

ローカル型とは、旧 BMR for NVBU Server の機能を指します。

NetVault Backup 10 BMR SINGLE OFFLINE ONLY CLIENT には、旧 BMR for NVBU Server の機能が統合されて います。

BMR SINGLE OFFLINE ONLY CLIENT のローカル型機能のみ使用する場合、お手持ちの基本製品と BMR SINGLE OFFLINE ONLY CLIENT に関して、下記 4.詳細手順の 4.2-1 Step2-1 から 4.2-5 Step 2-5 まで実施してください。

### **3. ラ イセ ンス 証書 の入 手 か らラ イ センス ・ キー取 得ま での流れ**

以下の流れで、ライセンス・キーの取得を行います。

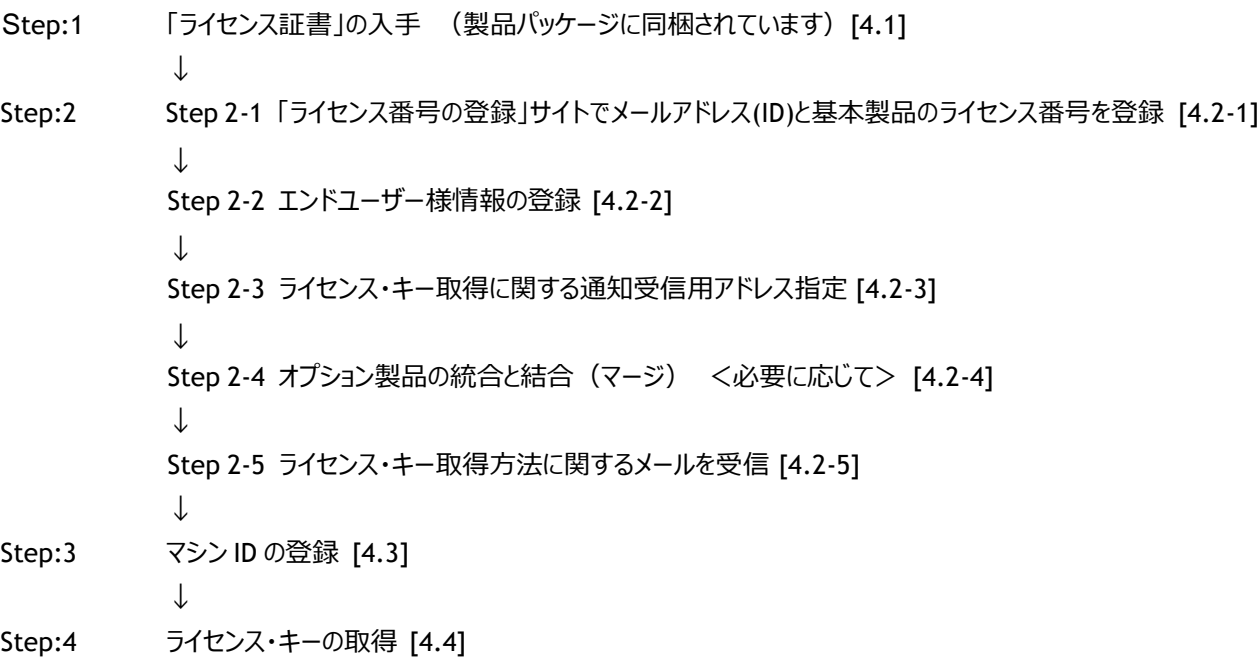

以降に、詳細な手順を説明します。

# **【注意】 Step2 以降の作業を行っている最中に、Web サイトのヘッダーなどをクリックすると最初からやり直しになります のでご注意ください。**

### **4. 詳細手順**

### **4.1 Step 1: 「クエスト・ソフトウェア ライセンス証書」の入手**

出荷製品に、「ライセンス証書(ピンク、白色の紙)」が同梱されていますのでご確認ください。本証書に、ライセンス・キーの 申 請方法やライセンス番号の情報が記載されています。 なお、ご購入製品の名称とライセンス証書の「商品名」に記載さ れている名称には若干の差異がありますので、P48【付録】 製品名称対応表にてご確認ください。

# **【重要!】 ライセンス証書にはライセンス番号が記載されておりますので、無くさずに、大切に保管してください。尚、ライセ ンス証書の再発行はできかねますので、予めご了承ください。**

# **【重要!】 以下の製品は、「ライセンス証書」の「■ご購入ライセンス内容」箇所に、複数のライセンス番号が記載され ています(下記 箇所参照)。この場合、それぞれのライセンス番号に対して、ライセンスの登録を実 施し てください。また、ライセンス登録時には使用する基本製品のサーバライセンス番号に統合(紐付け)し てく ださい。**

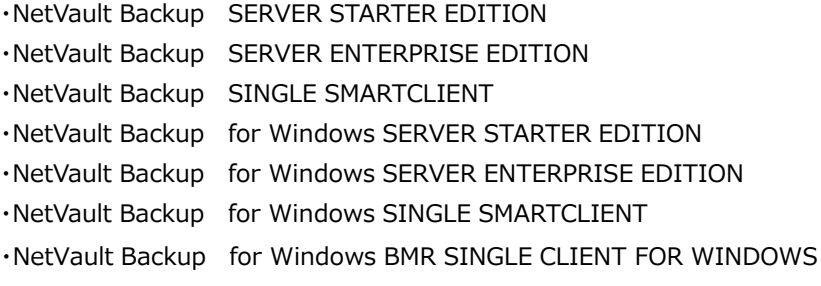

### ライセ ンス 番 号 が 複数 記載 され ている ライセ ンス 証 書例 1:

<NetVault Backup for Windows BMR SINGLE CLIENT FOR WINDOWS の場合>

### ■ご購入ライセンス内容

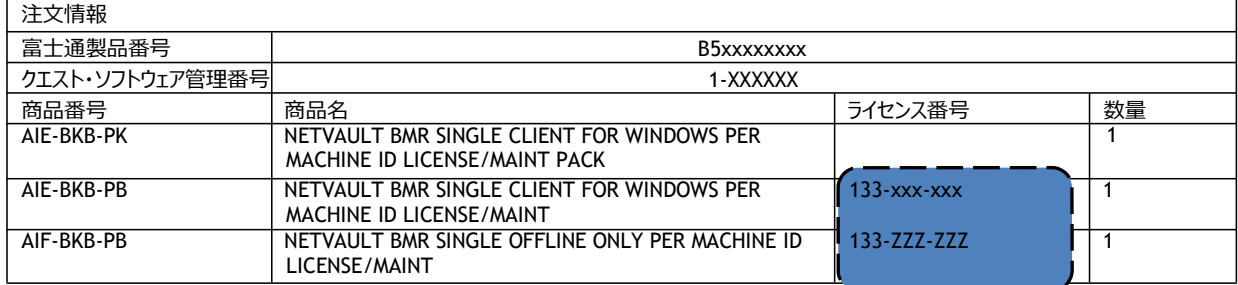

### ライセ ンス 番 号が 複数 記載 され ている ライセ ンス 証 書例 2:

### <NetVault Backup for Windows SERVER STARTER EDITION の場合>

#### **■ご購入ライセンス内容**

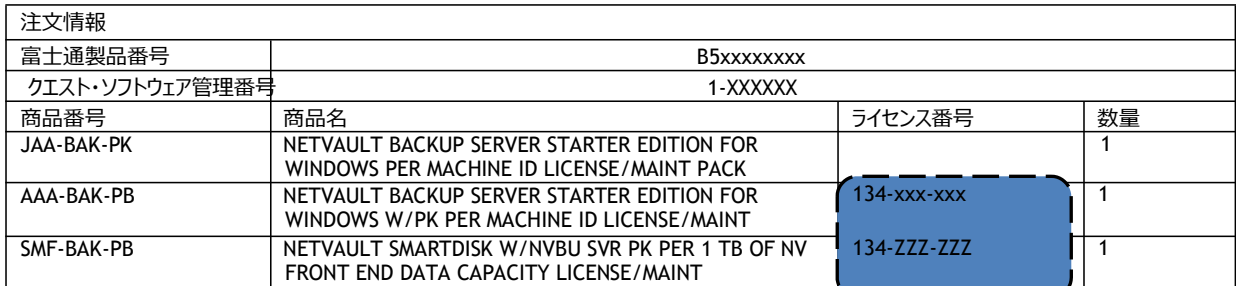

#### ライセ ンス 番 号が 複数 記載 され ている ライセ ンス 証 書例 3:

<NetVault Backup for Windows SINGLE SMARTCLIENT の場合>

### ■ご購入ライセンス内容

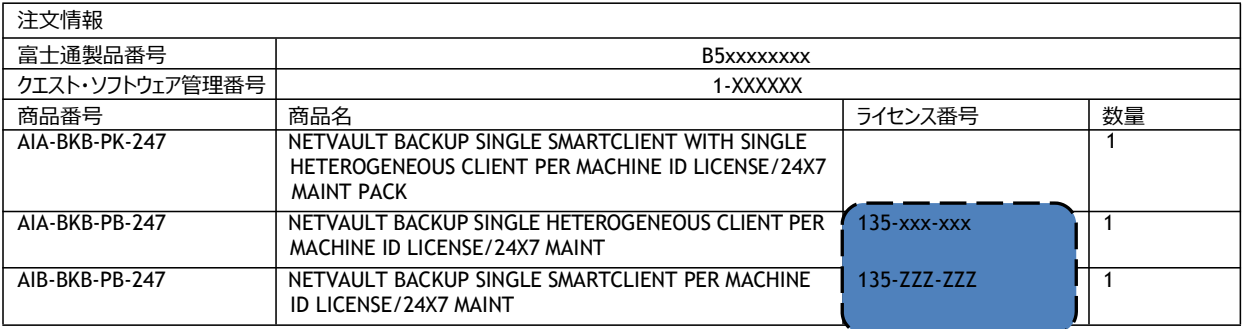

### **4.2 Step 2: ライセンス・キー受信の準備**

### **4.2-1 Step 2-1**

「ライセンス番号の登録」サイトで、エンドユーザー様情報と基本製品のライセンス番号を登録します。

「ライセンス番号登録サイトへのログイン」にて、"エンドユーザー様の E メールアドレス"と"ライセンス番号"をご入力ください。 こちらでご登録いただいた E メールアドレスにて、エンドユーザー様の情報および構成を管理致します。そして、この E メール アドレスが次回以降のログイン ID となりますので、 **エ ンド ユー ザ ー様の E メ ールアド レス を 正し く ご 入力く ださ い** 。この欄に 設置業者様がエンドユーザー様の代行として、エンドユーザー様以外の E メールを登録された場合、正しくラ イセンス情報 が登録されません。ライセンス・キー送付先としての E メールアドレスの登録は、別画面にてご指定いただけま す(4.2-3

Step 2-3)。 入力後、「送信」ボタンをクリックしてください。なお、こちらのサイトの登録作業中に、誤った内容を登録された 場合もしくは、

ご質問などがある場合は、P6「1.4 お問い合わせ先」のライセンスアシスタンスまでご連絡ください。

ここでは、便宜上それぞれ以下を利用して説明を行います。

エンドユーザー様の E-メールアドレス: abcdef@aaa.co.jp

サーバーライセンス番号:1XX-2XX-9XX

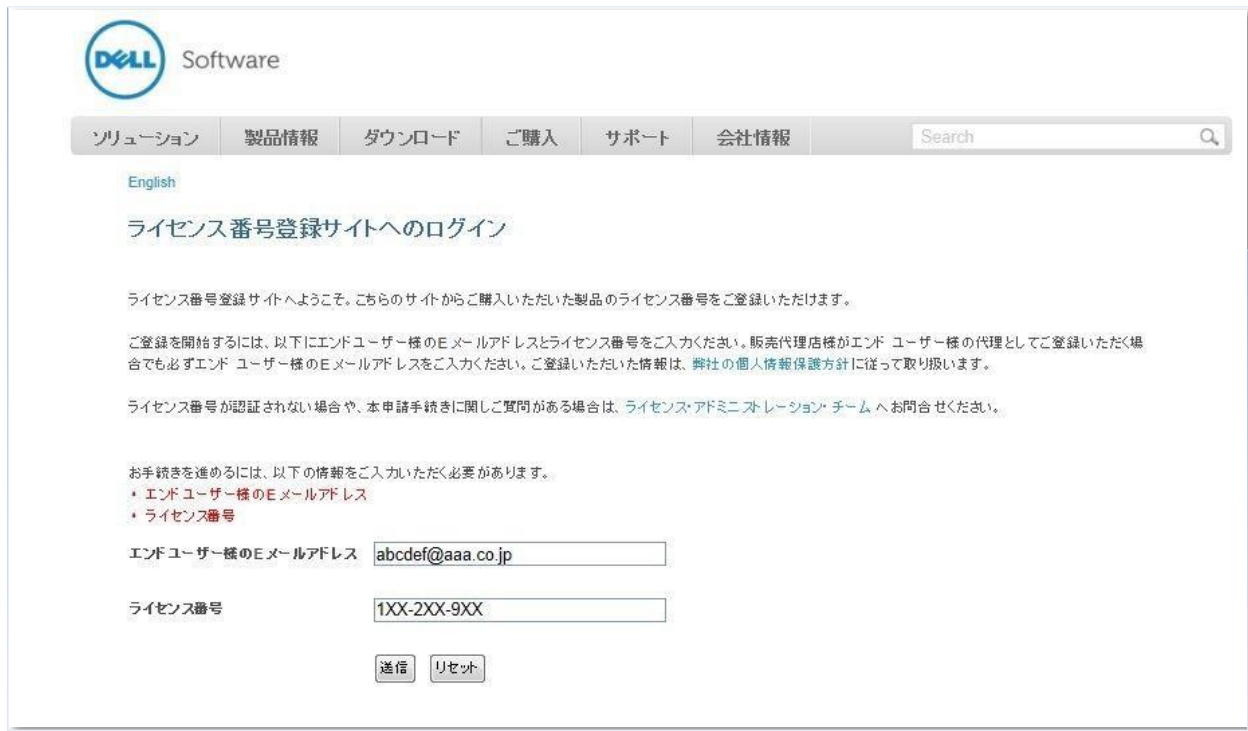

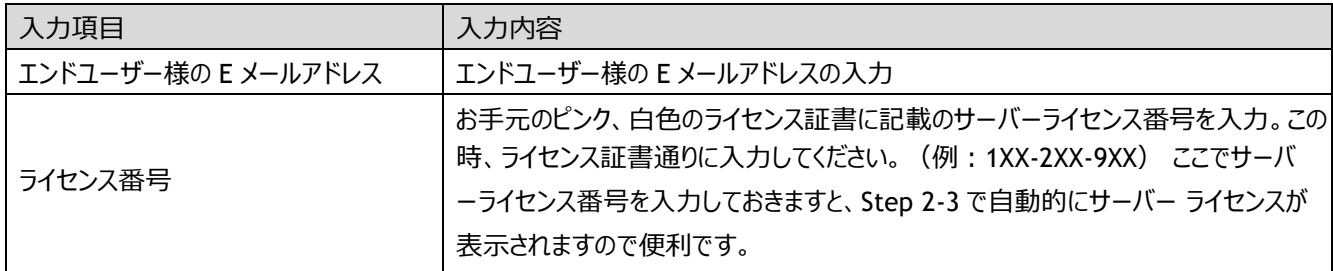

# **4.2-2 Step 2-2** まず、エンドユーザー様情報を登録します。 ご購入タイプにより、登録手順が異な

りますので、以下を参照しそれぞれの処理を行ってください。

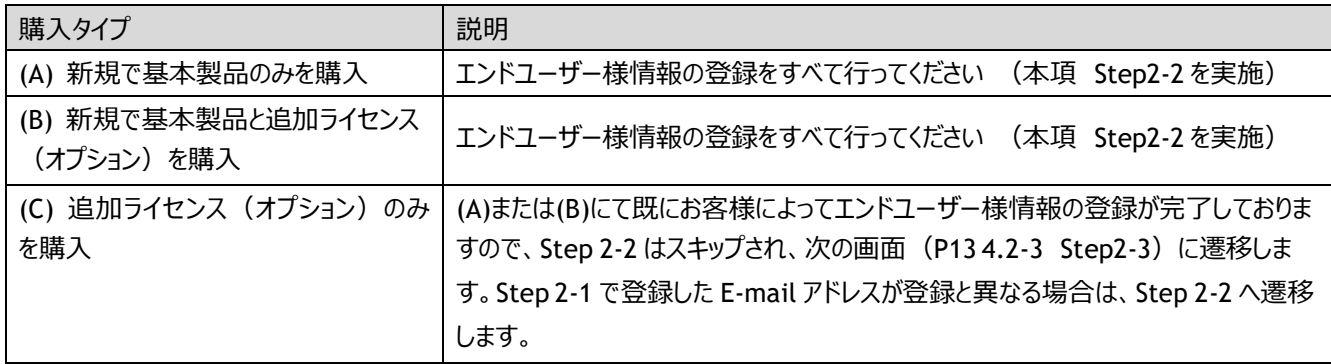

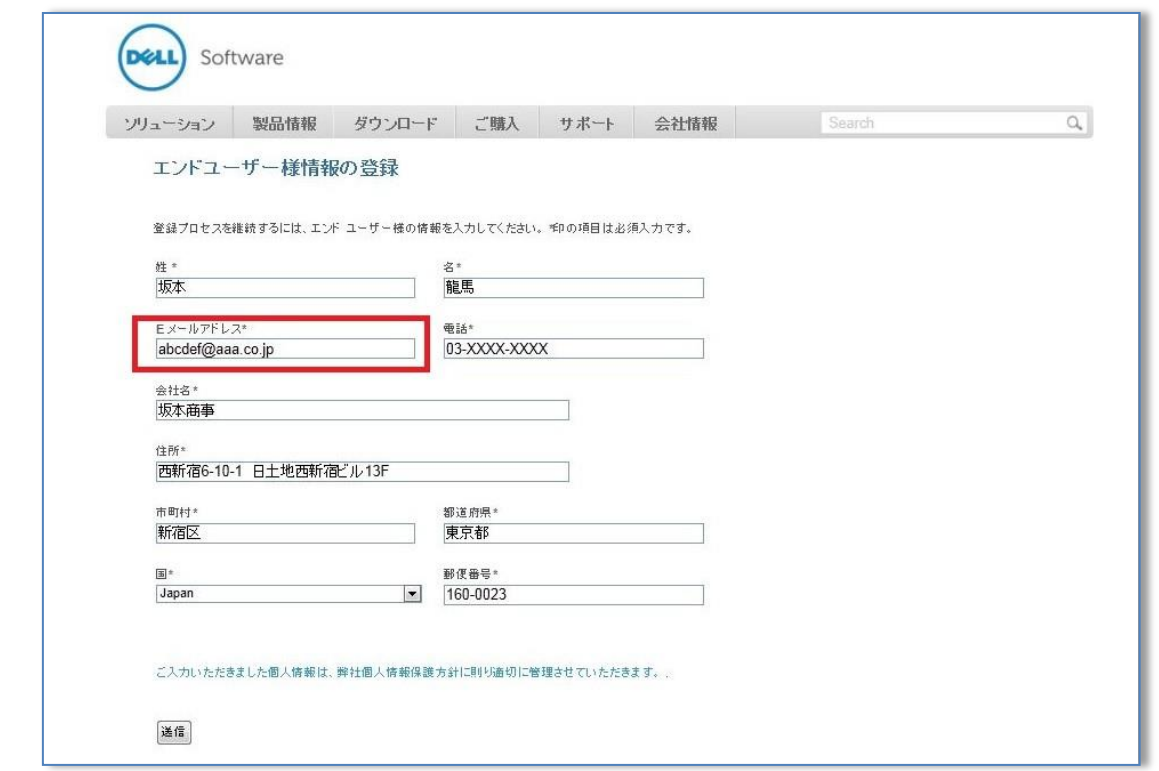

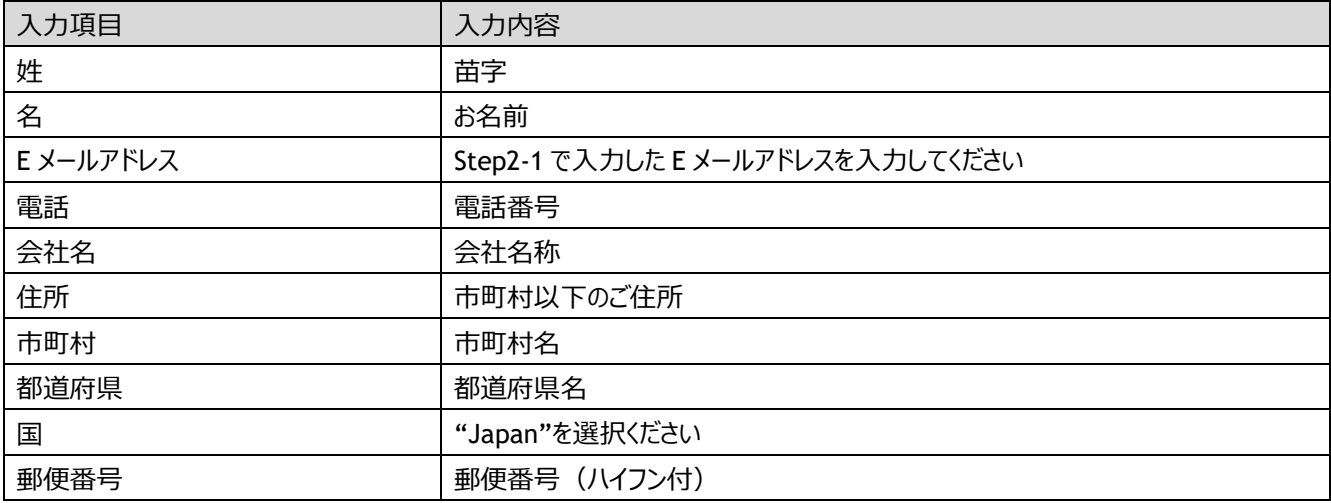

各項目に入力後、「送信」ボタンをクリックしてください。

**【注意】 既にエンドユーザー登録が完了している場合、本項 Step2-2 「エンドユーザー様情報を登録」はスキップさ れます。**

### **4.2-3 Step 2-3**

次に、ライセンス・キー取得に関するメールを受信する E メールアドレスの指定を行います。(こちらの E メールアドレスは、 エンドユーザー様の情報で登録いただいたものとは別の E メールアドレスをご指定いただくことができます) それぞれの欄に 以下の内容を入力してください。

例では、"ライセンス・キー取得方法に関するメール"を受信するアドレスを以下として説明しています。  $y_1$ <sub>y</sub>yww@bbb.co.jp

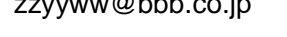

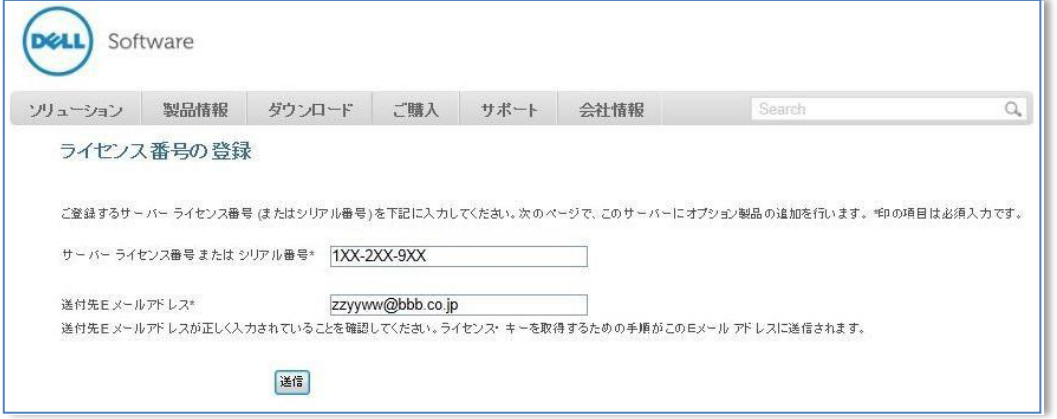

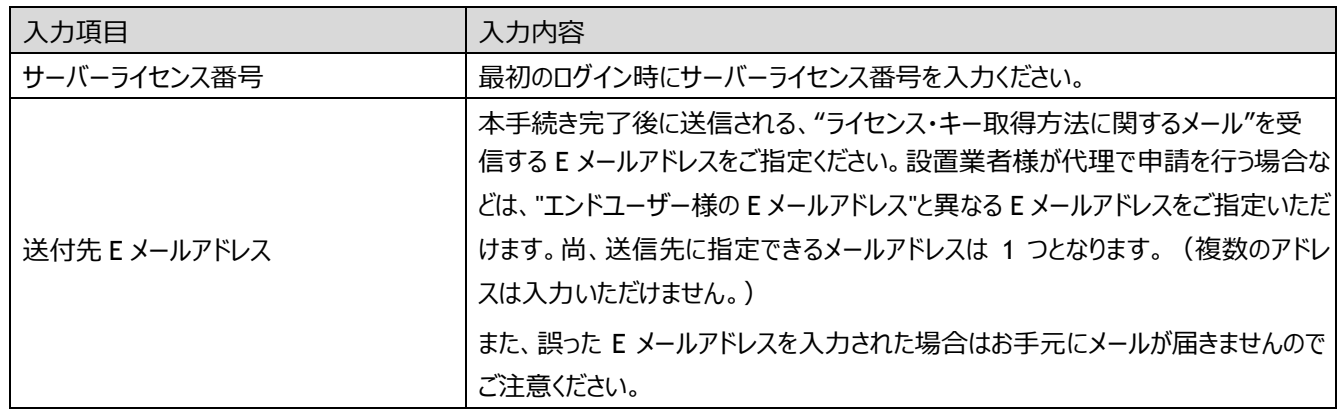

各項目を入力後、「送信」ボタンをクリックしてください。同じログイン ID で既に基本製品をご登録された場合、登録済み うイセンス番号欄にサーバーライセンス番号(基本製品のライセンス番号)が表示されます。

以下の画面ショットでは既に別のサーバーライセンス番号 (1XX-1XX-3XX) が登録されている状態です。

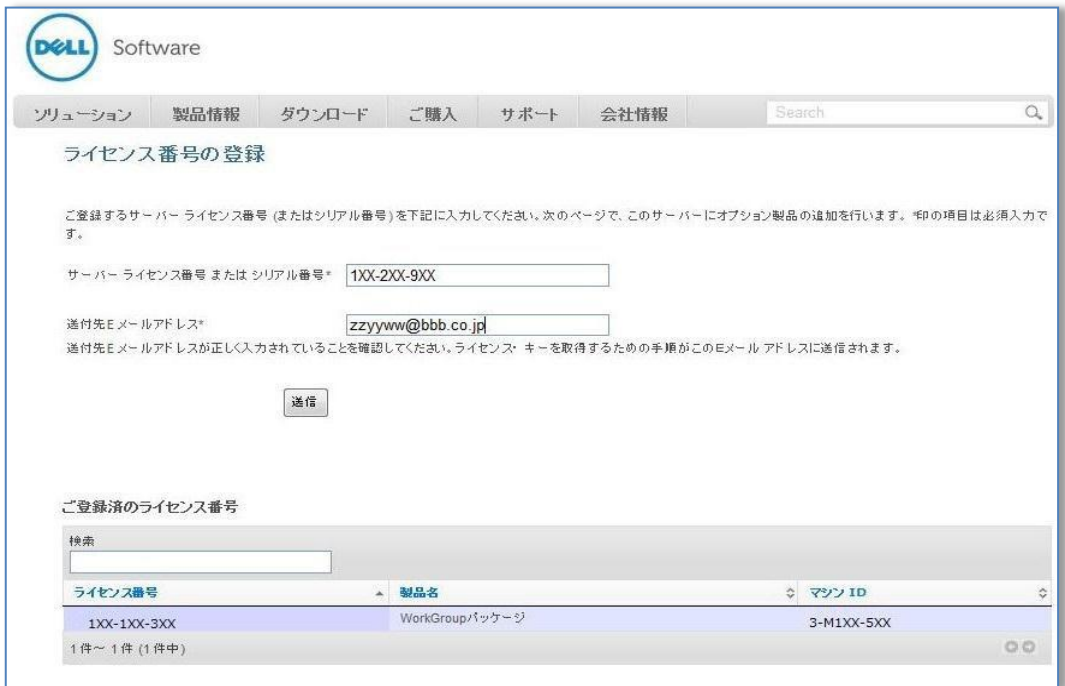

### **4.2-4 Step 2-4**

オプションの追加およびオプションの結合(必要な場合)を行います。

# **【注意 1】 既に登録済みのサーバーライセンス番号(基本製品のライセンス番号)に統合されたオプション製品が 存在する場合、統合されたオプションが表示されます。統合していないオプションは表示されません。**

登録パターンによって操作がことなりますので、それぞれ a)b)c)パターンの操作を実施してください。

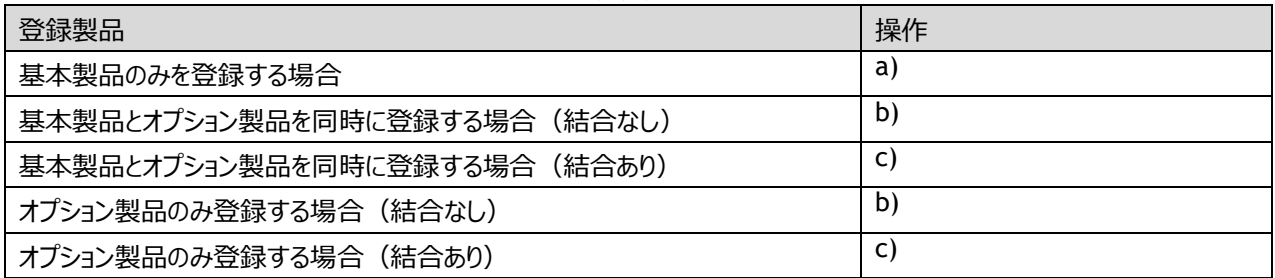

### 【**注意 2】 結合が必要となるオプション**

**以下オプションを複数ご購入いただいた場合、結合処理が必要となります。**

- **・FILE SYSTEM PLUGIN CLUSTER SUPPORT、 PLUGIN FOR SQL SERVER CLUSTER、PLUGIN FOR ORACLE CLUSTER**
- **・NDMP PLUGIN、 SNAPMIRROR TO TAPE PLUGIN**
- **・複数の SmartDisk ライセンスを 1 インスタンス(一つの SmartDisk サーバ)として利用する場合**

# **【注意 4】 ライセンス番号の登録サイトでは、簡略化された製品名称が表示されています。数量、容量は表示されま せん。必ず、お手元にあるライセンス証書を確認の上、追加ライセンス(オプション)の追加処理や、結 合処理などを行っていただきますようお願い致します。**

a) 基本製品のみの登録の場合

以下の画面ショット内の「手順 1」をスキップし、このまま、「登録の完了」ボタンをクリックして終了し、P19 4.2-5

Step2-5 へ進みます。

以下の画面ショットは、基本製品のみを登録する場合の例です。

基本製品:1XX-2XX-9XX

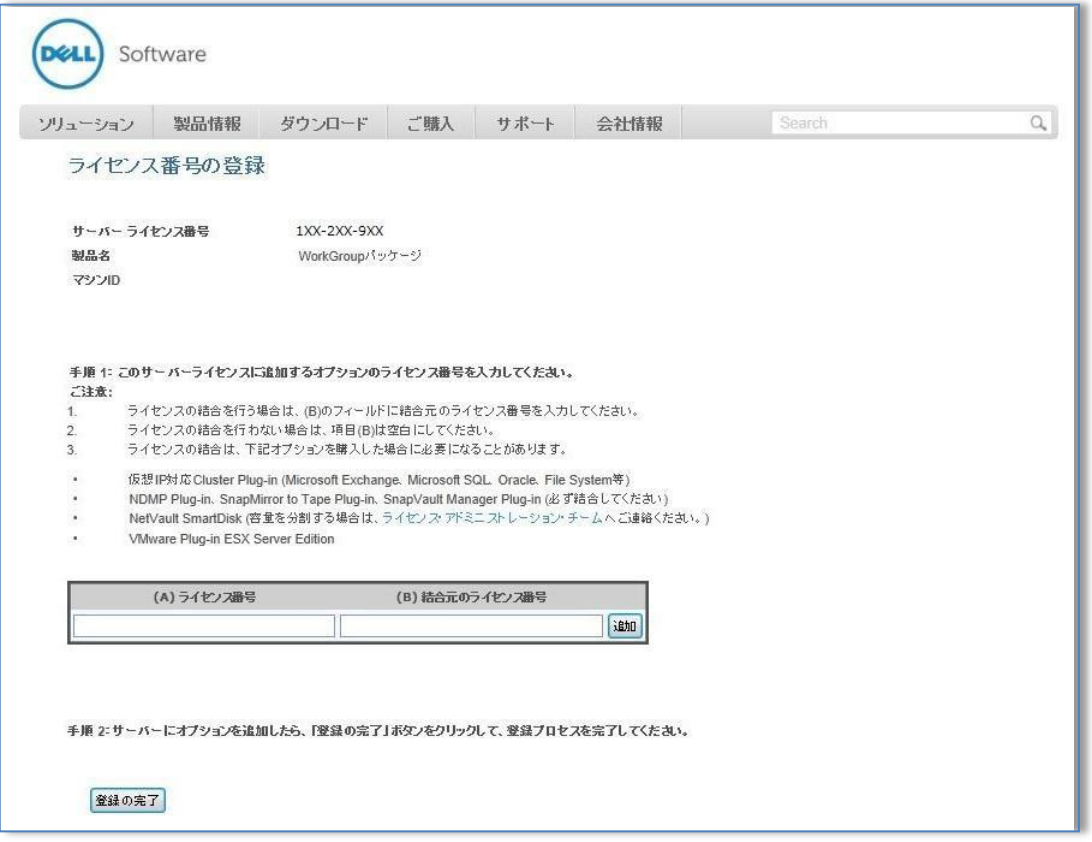

- b) 基本製品に追加ライセンス (オプション) を登録しオプションの結合を行わない場合 基本製品と同時に追加ライセ ンスを購入した場合、または後日基本製品に追加ライセンスを購入した場合の手順 は次の通りです。
	- (1)以下の画面ショット内の「手順 1」に従い、追加ライセンス(オプション)のライセンス番号を(A)に入力し、「追加」 ボタンをクリックしてください。
	- (2)追加ライセンス(オプション)が複数ある場合は、上の処理を追加ライセンス分繰り返し行ってください。
	- (3)すべての追加ライセンス (オプション) のライセンス番号を入力したのち、「登録の完了」ボタンをクリックして、P19

4.2-5 Step2-5 に進みます。

#### 以下の画面ショットは、 基本

製品: 1XX-2XX-9XX

追加ライセンス(オプション):1XX-3XX-4XX

を使用した例となります。

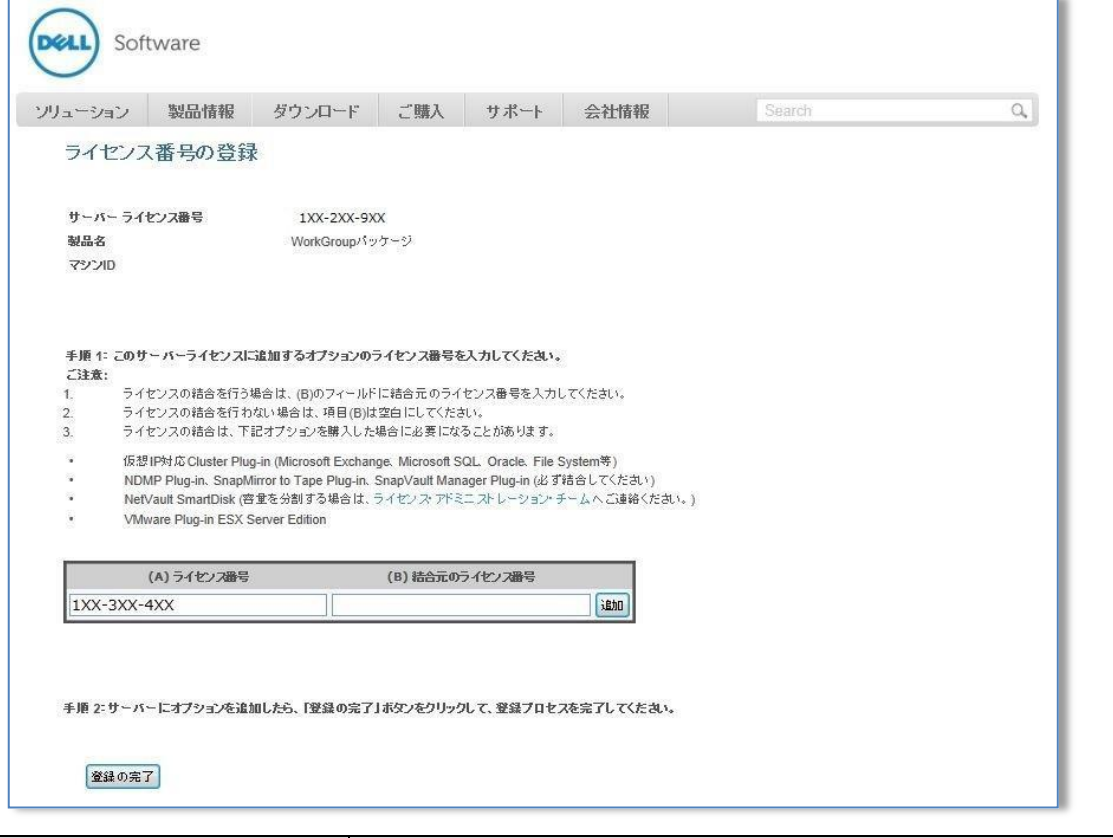

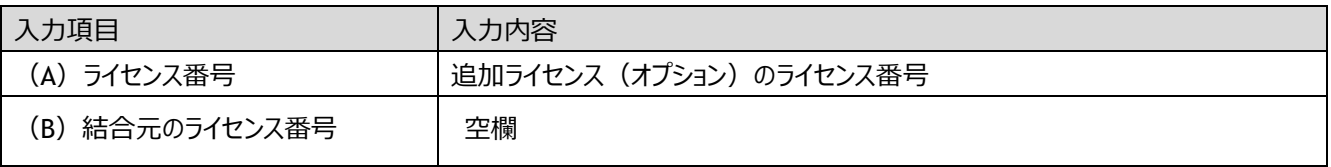

# **【注意】 「追加」ボタンをクリックせずに、登録の完了をクリックすると、追加ライセンス(オプション)は反映されません のでご注意ください。**

c) 基本製品と追加ライセンス (オプション) は登録済みで、さらに追加ライセンスを既存のライセンスに結合させる必要 がある場合

基本製品と同時に追加ライセンス(結合対象)を購入した場合、または後日基本製品に追加ライセンス(結合対 象)を購入した場合の手順は次の通りです。

(1)以下の画面ショット内の「手順 1」に従い、追加ライセンス(オプション)のライセンス番号を(A)に入力し、結合元 のライセンス番号を(B)に入力後、「追加」ボタンをクリックしてください。

(2)追加ライセンス (オプション) が複数ある場合は、上の処理を追加ライセンス分繰り返し行ってください。 (3)すべての追加ライセンス(オプション)のライセンス番号を入力したのち、「登録の完了」ボタンをクリックして、P19 4.2-5 Step2-5 に進みます。

以下の画面ショットは、今回新たに追加ライセンスを購入し、それを結合した例となります。 基本製品:1XX-2XX-9XX 既存オプションライセンス NVSD 容量 :13X-12X-8XX (結合元ライセンス) 追 加ライセンス (オプション) NVSD 容量: 13X-XXX-XXX (新たに追加し結合)

<結合前>

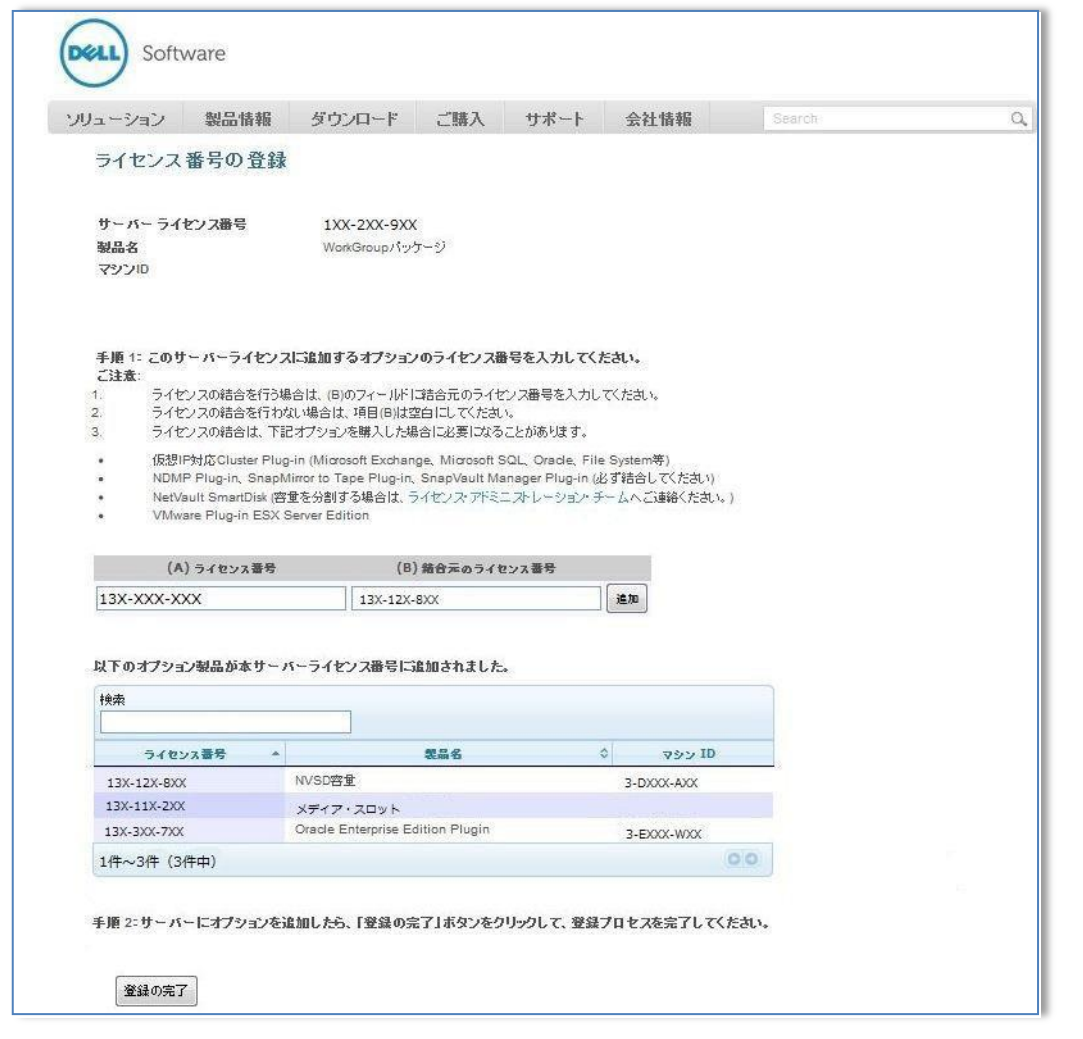

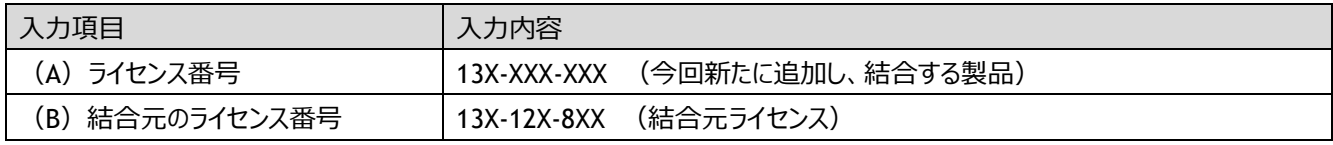

# **【注意】 「追加」ボタンをクリックせずに、登録の完了をクリックすると、追加ライセンス(オプション)は反映されませ んのでご注意ください。**

<結合後>

以下画面ショットでは、「NVSD 容量: 13X-12X-8XX」に「NVSD 容量: 13X-XXX-XXX」が結合されています。NVSD 容 量は表示されませんのでご注意ください。

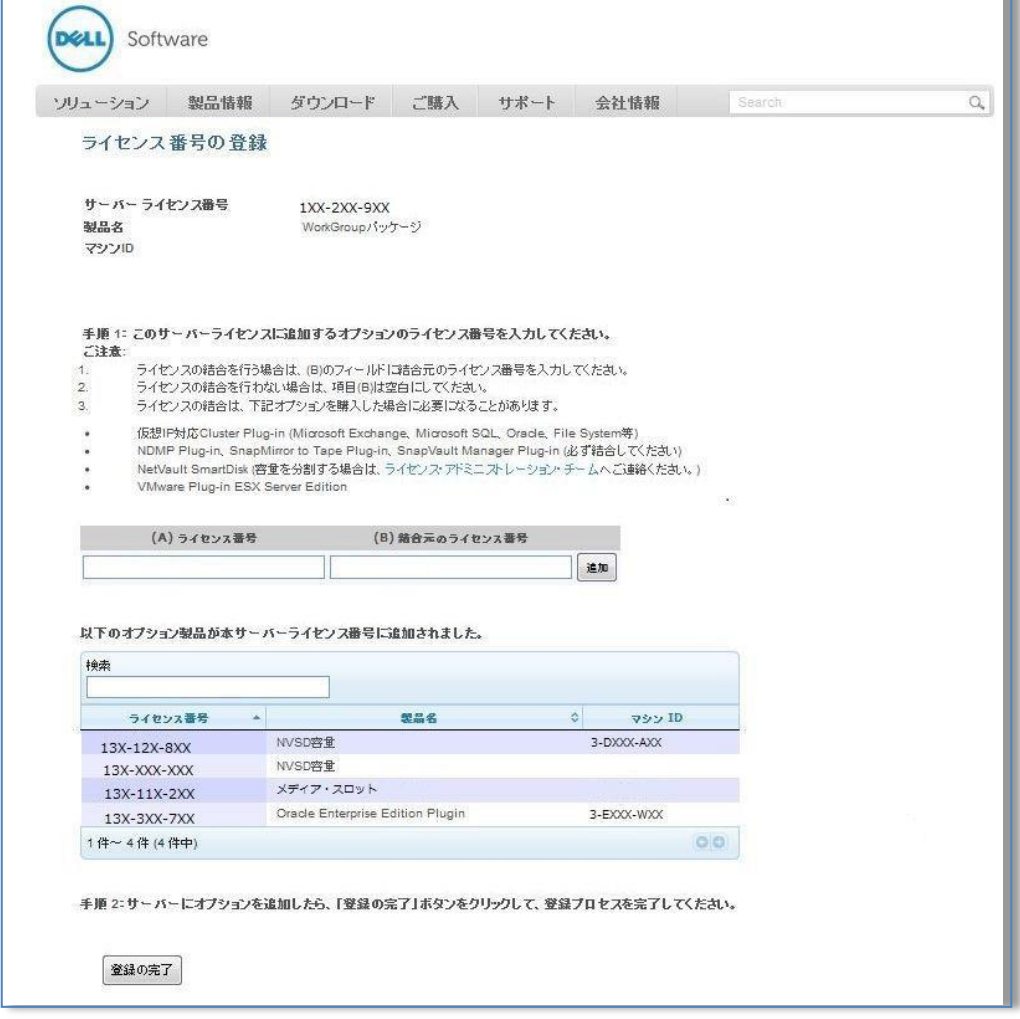

次の様な場合はライセンス・ポータルでは構成変更が行えなくなりますので、P6 の「1.4 お問い合わせ先」のライセンスアシ スタンスまでご連絡ください。

・ライセンス結合を行う必要があるにも関わらず、操作を行わずに「追加」ボタンをクリックした場合 ・うまく合算できず、先の画面に進んでしまった場合

### **4.2-5 Step 2-5**

ライセンス・キー取得方法に関するメールを受信します。

「登録の完了」ボタンをクリックすると以下の画面が表示され、P13 4.2-3 Step 2-3 で指定した"送付先 E メールアドレス" に、ライセンス・キー取得方法に関するメールが送付されます。

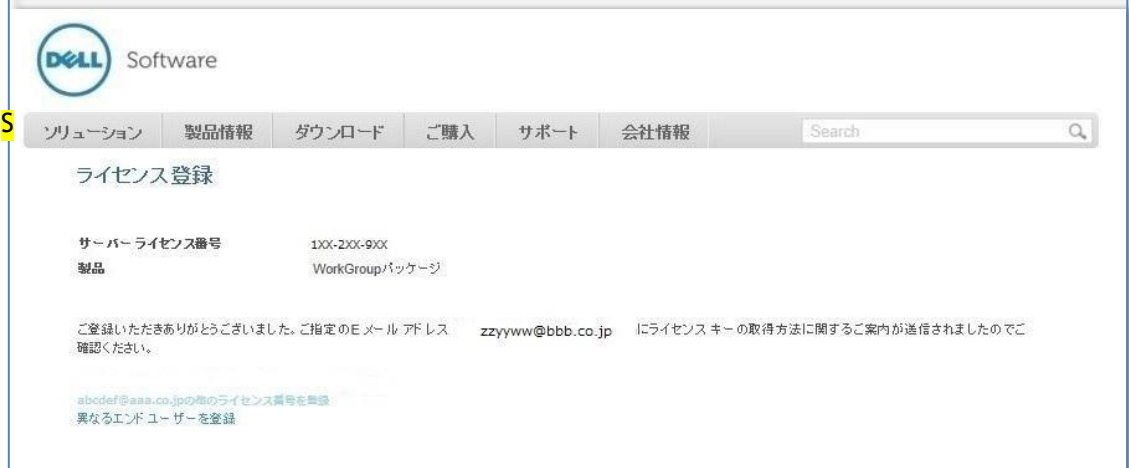

### [受信メール例]

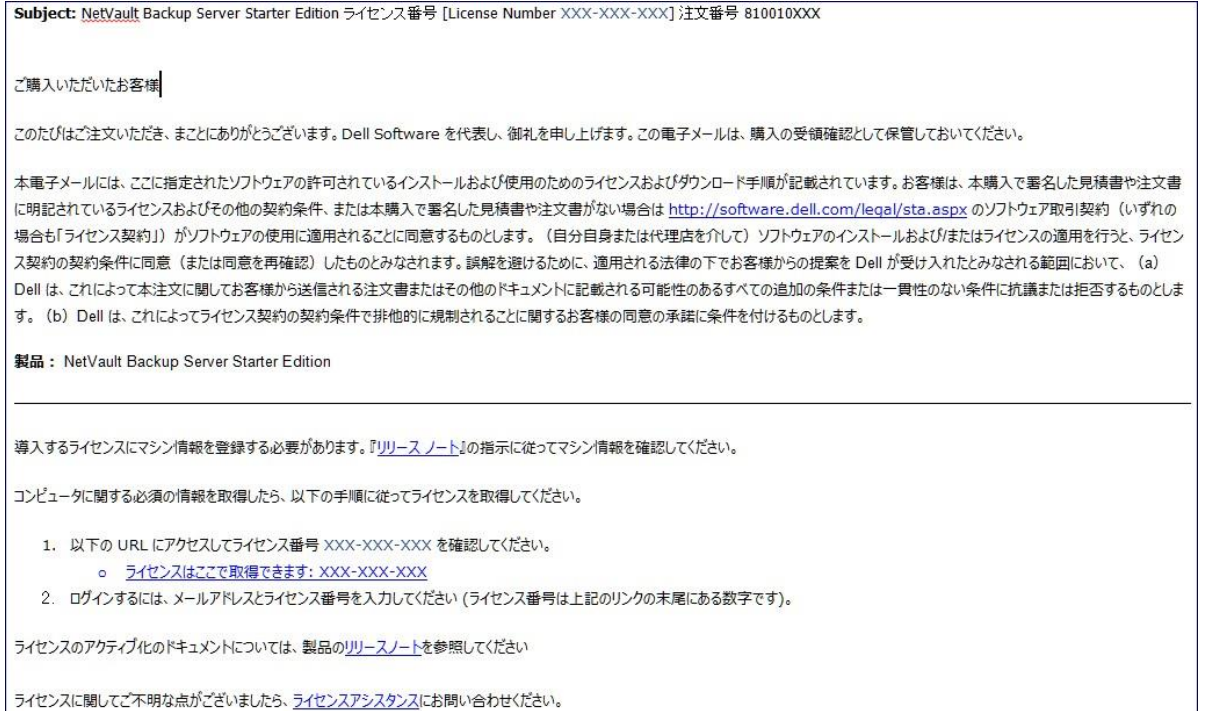

# **【注意 1】 BMR SINGLE OFFLINE ONLY CLIENT のローカル型機能のみ使用する場合は、上記メールを受信する までで登録作業は終了となります。**

# **【注意 2】 上記メールタイトルに記載されております「注文番号:xxxxx」は、クエスト・ソフトウェア社内管理番号と なり ます。**

Step 2-3 で指定した送付先 E メールアドレス宛に、ライセンス・キー取得方法に関するメールが送信されます。 サーバ ーライセンス番号 1XX-2XX-9XX のライセンス・キーを取得するというリンクからライセンス・キーを取得してください。 こちらに記載されている内容は重要なものですので、無くさず大切に保管してください。

メールが受信できない場合は、Step2-3 でのアドレスのご入力が正しくなかったことが予想されますので、Step2 に戻って再 度ログインをしてください。ログイン後、Step2-5 までの処理を進め、「登録の完了」をクリックするとメールが再送されます。

### **4.3 Step 3: マシン ID の登録**

### **4.3-1 Step 3-1**

ライセンス・キー発行用の E メールアドレス登録を行います。

P19 4.2-5 Step2-5 にて受信したメール内の「1.サーバーライセンス番号 xxx-xxx-xxx (例では 1xx-2xx-9xx ライセン ス・キー)のライセンス・キーを取得するには、下記をクリックします。」のリンクをクリックすると、以下の「マシン ID の管理」サ イトへ遷移します。E メールアドレス、サーバーライセンス番号(基本製品のライセンス番号)を入力後、「送信」ボタンを クリックしてください。

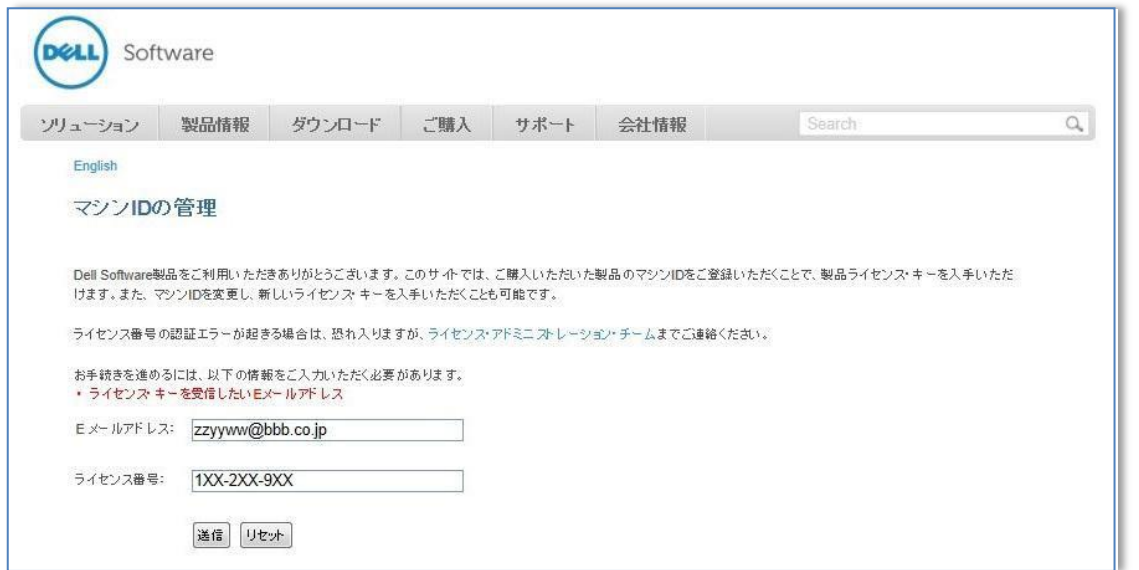

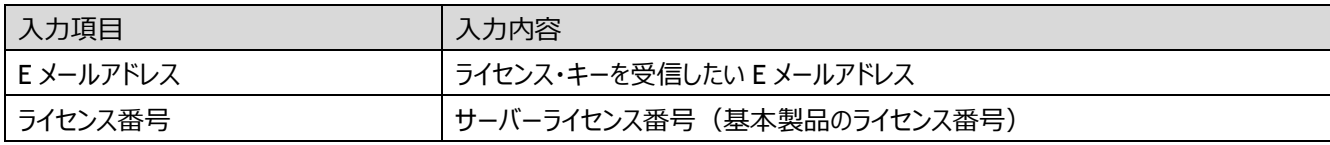

【注意】 ここで指定する E メールアドレスには、エンドユーザー様以外のアドレスも指定可能です。 ただし、メールアドレスは一つしかご指定いただけませんので、ご注意ください。

### **4.3-2 Step 3-2**

①の「ライセンス・キーの作成または更新」ボタンをクリックします。

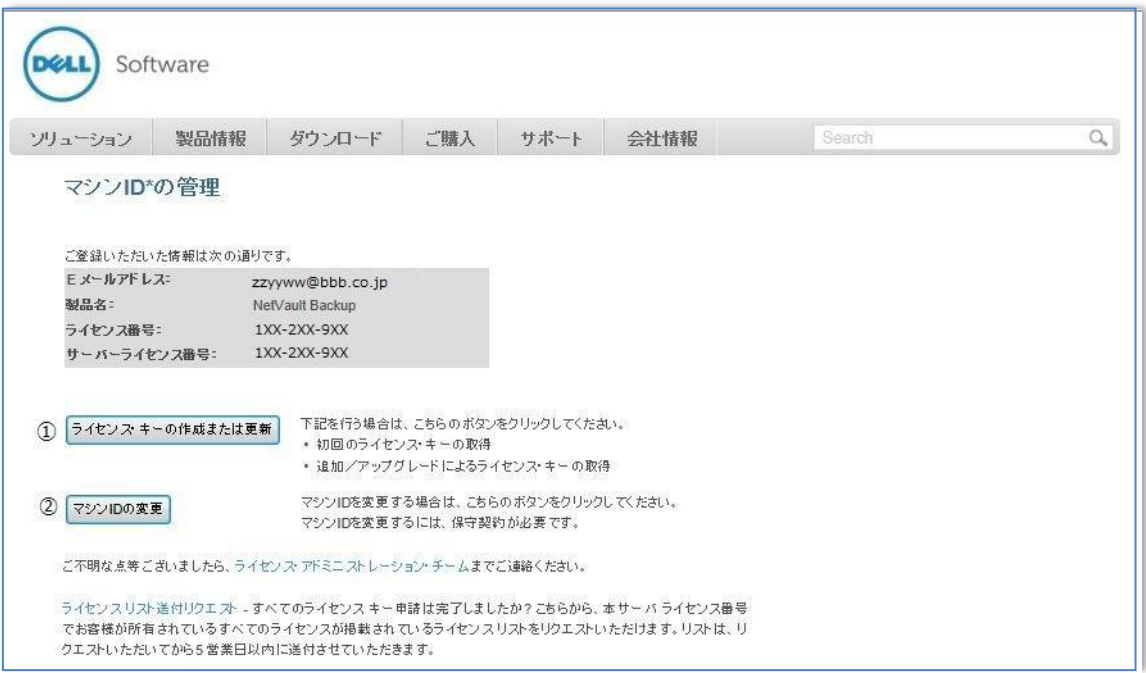

### 【注意】 ②"マシン ID の変更"について

マシン ID の変更に伴うライセンス・キーの再発行には、サポートデスクのご契約が必須となります。

マシン ID の変更に伴うライセンス・キーの再発行が必要な場合には、サポートデスクにお問い合わせいただき、 指示に従ってください。

この画面上の②「マシン ID の変更」は実施しないようにしてください。

もし、②をクリックすると以下のようなエラーメッセージが出ます。

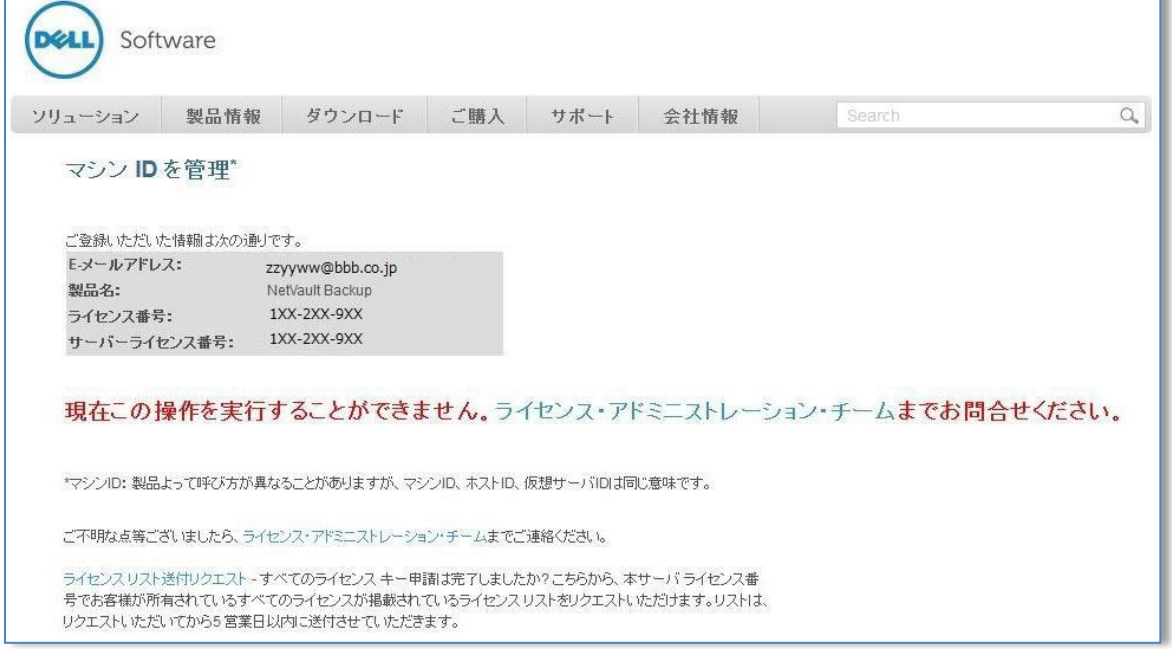

### **4.3-3 Step 3-3**

Step 2 で登録したライセンス番号が表示されます。表内に表示されるライセンス番号(例では 1xx-2xx-9xx)をクリック してください。

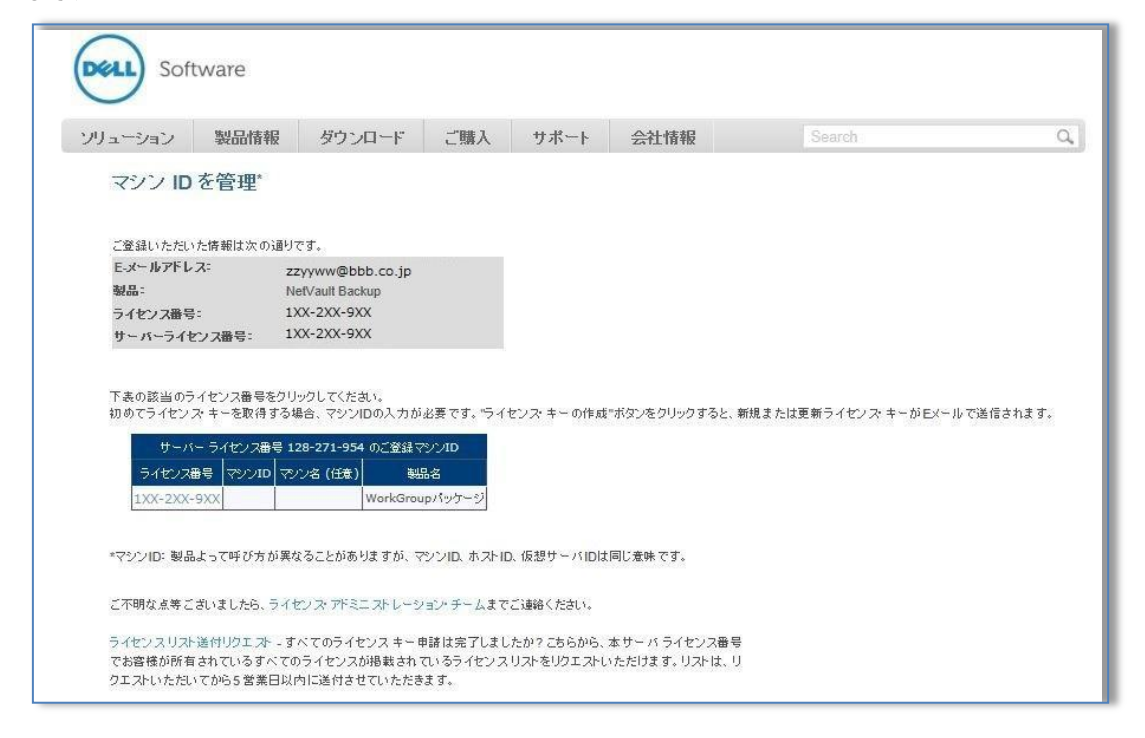

### **4.3-4 Step 3-4**

マシン ID を入力後、「送信」ボタンをクリックします。P20 4.3-1 Step3-1 でご指定いただいた E メールアドレスにライセンス・ キーが送られます。マシン ID の変更には、サポートデスク契約が必要となりますので、入力誤りがないようご注意ください。

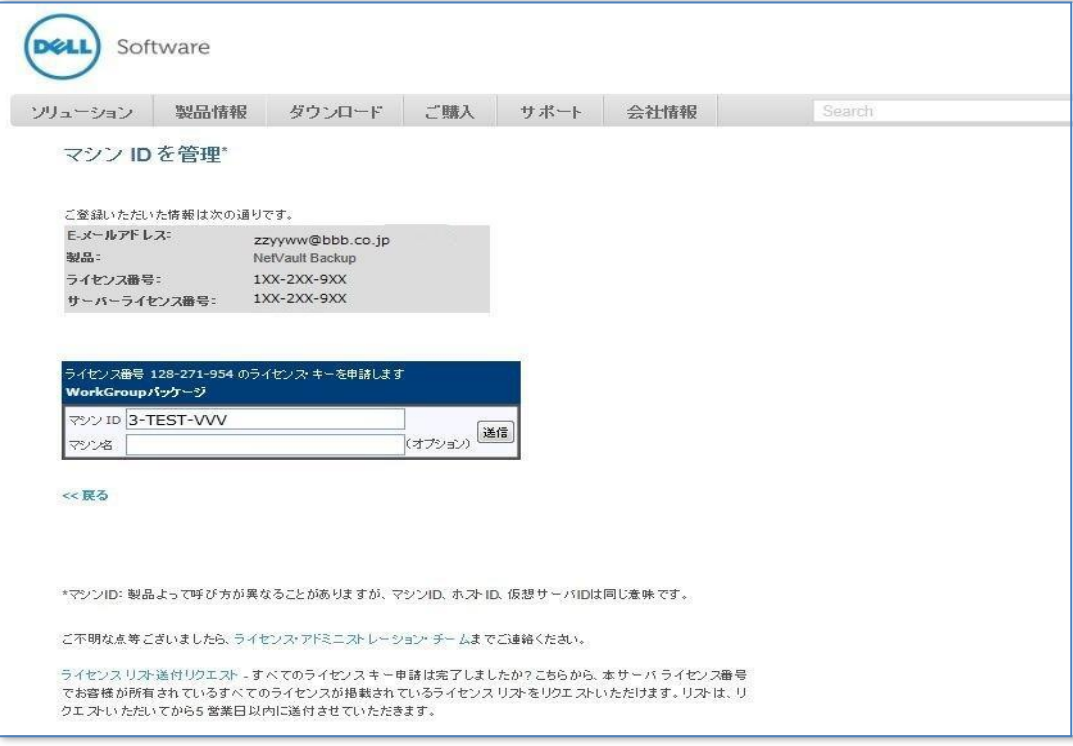

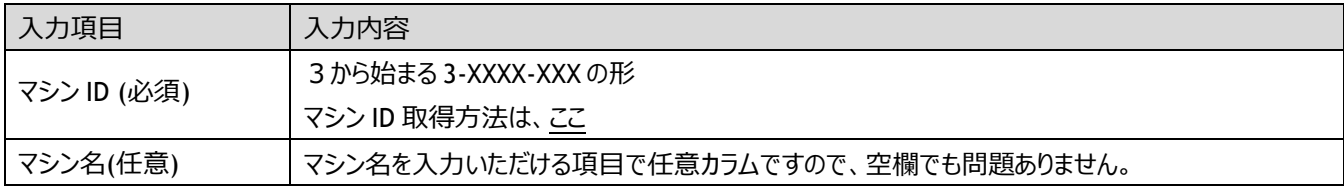

**【注意 1】 生成されるマシン ID に使用されない文字列は、「O(オー)」と「I(アイ)」です。**

- **【注意 2】 誤った内容を入力し、「送信」ボタンをクリックしてしまった場合は、サポートデスク契約の上、サポートデス クにお問い合わせください。**
- **【注意 3】 ライセンスリスト送付リクエストのリンクをクリックすると、P6「1.4 お問い合わせ先」のライセンスアシスタン スへ遷移します。そこに、「現在のライセンス一覧を希望します」といった内容でご記載ください。5 営業日 以内にご連絡を差し上げます。**

以下画面ショットは、「送信」ボタンクリック後の画面になります。

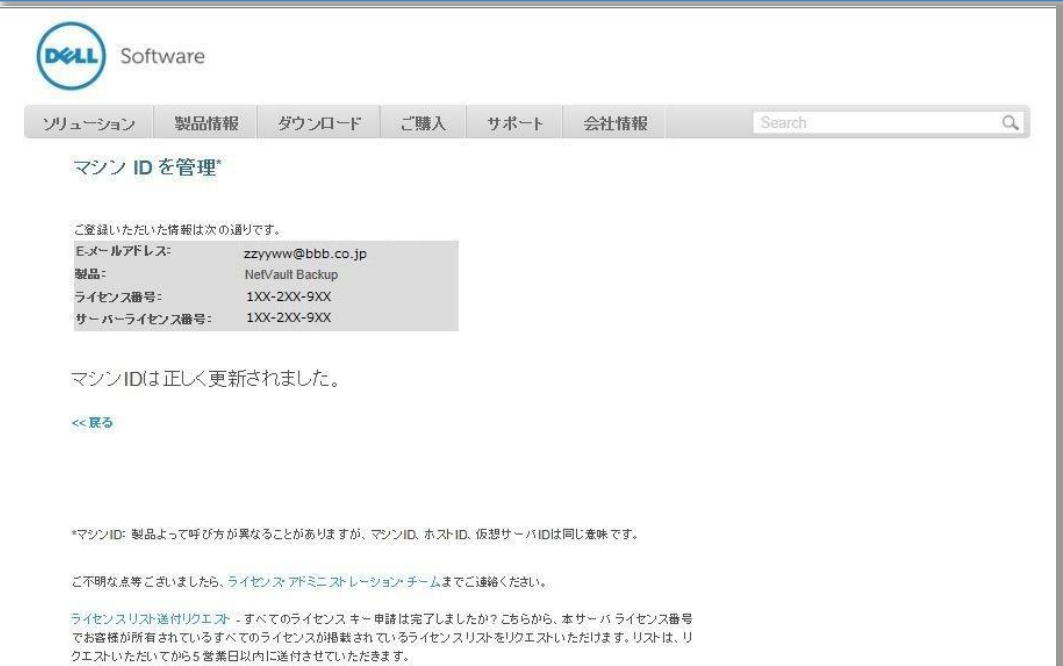

### **4.4 Step 4: ライセンス・キーの受信**

4.3 Step3 の手続きが完了すると、P20 4.3-1 Step 3-1 で指定いただいた E メールアドレスに、ライセンス・キーが送信され ます。

[送信メール例]

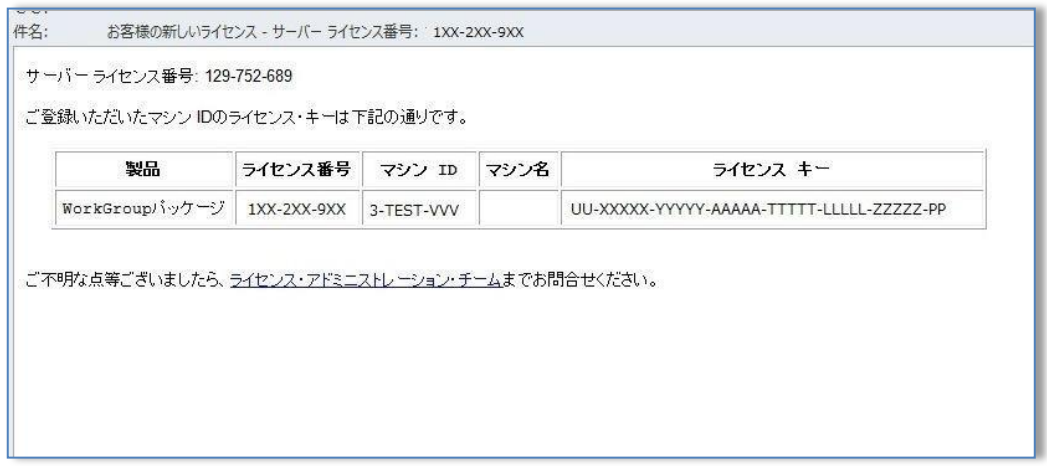

ライセンス・キーは、ライセンス番号単位でのメール通知となります。ここで受信したライセンス発行メールをすべて大切に保 管いただけますようよろしくお願い致します。

同じマシン ID でライセンス・キーを再度取得する場合には、P19 4.2-5 Step2-5 で受信されたライセンス・キー取得方法 に関するメールに記載されている「1.サーバーライセンス番号 XXX-XXX-XXX のライセンス・キーを取得するには、下記をクリ ックします。」以降を再度実施し、P20 4.3-1 Step 3-1、P21 4.3-2 Step 3-2 と進み、4.3-2 Step 3-2 の"①「ライセン ス・キー作成または更新」"をクリックしてください。その際に得られるライセンス・キーは、毎回異なります。(ライセンス・キー は申請するたびに新たに作成されるので、同じものを使いまわすことはできませんのでご注意ください。)

尚、P19 4.2-5 Step2-5 のメールを紛失されている場合には、P13 4.2-1 Step2-1 より、サーバーライセンス番号とユー ザー様 E メールアドレスでログインいただき、P13 4.2-3 Step 2-3 にてそのまま「登録の完了」ボタンをクリックしていただくこ とで 4.2-5 Step2-5 のメールを取得いただくことが可能です。

# **Ⅱ:ライセンス証書が緑色、黄色の場合**

**以降は、ご購入された製品に同梱されております「ライセンス証書」が緑色、黄色の場合(NetVault Backup 9.1.1 以 前)用のライセンス申請方法を説明しております。**

### **1. 概要 ~ラ イセ ンス ・キ ー 取得 処理の前に ~**

本マニュアルで説明するライセンス・キー申請サイトを利用する事により、ご申請後すぐに自動でライセンス・キーを取得できる ようになります。ライセンス・キー申請サイトの URL は、出荷時に製品に同梱されるライセンス証書に記載されています。

1.1 ライセンス証書の種類による取得方法の違い

・緑色のライセンス証書(ライセンス申請サイトを使用) 本マニ ュアルに従って、ライセンス・キーの取得を行ってください。

・黄色のライセンス証書

本書 P27 の「1.5 お問い合わせ先」に記載の「ライセンス・アシスタンス」より以下の手順にて申請をお願いいたしま す。

\*印は、入力必須項目です。

- 製品で NetVault Backup を選択し、バージョンはご利用のものを選択してください。
- 連絡先情報をご入力下さい。
- ライセンス情報の「ライセンスリクエスト詳細」欄に次の内容を入力してください。
	- 「ライセンス・キーの取得を希望」 「基本製品のシリアル番号:XXX-XXX-XXX」
- 「提出する」ボタンを押して送信を完了してください。
- 提出が完了すると、入力したメールアドレス宛て [license@quest.com](mailto:license@quest.com) より下記件名のメールが届きます。 AutoConfirmation: | SR Number: XXXXXXX| Licensing Request for NetVaultBackup...

【注意】 「license@quest.com [」をフィルタリングされないようお願いいたします。](mailto:license@quest.com)

1.2 用語の説明

本マニュアルで使用する用語について説明します。

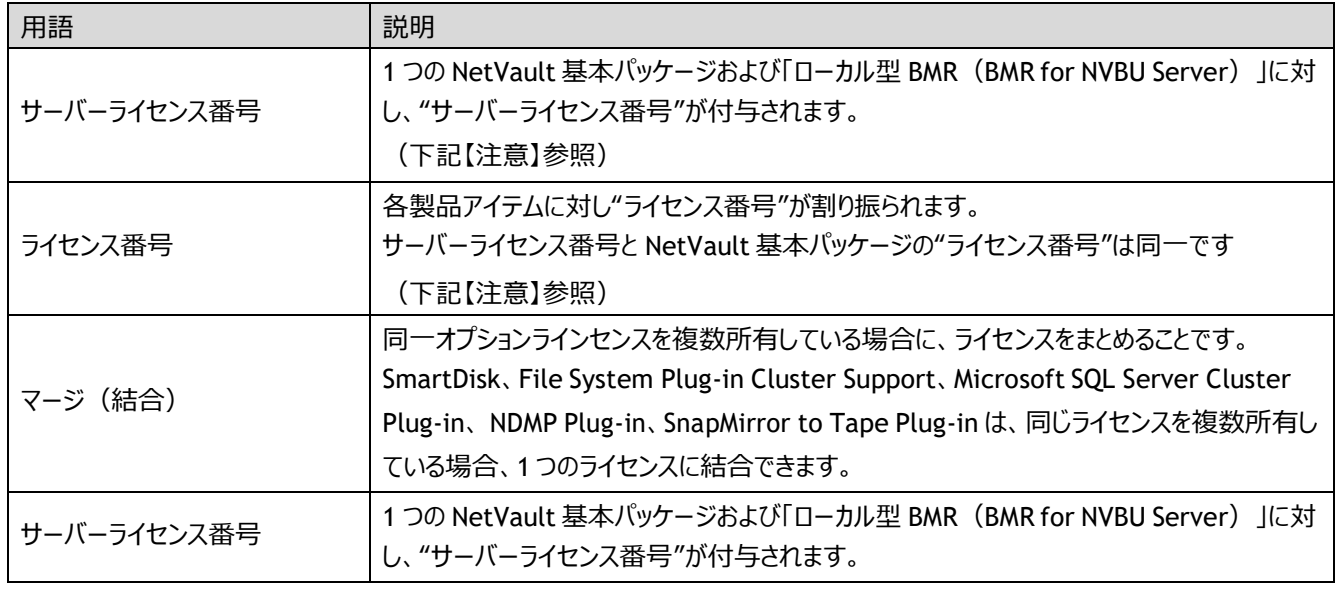

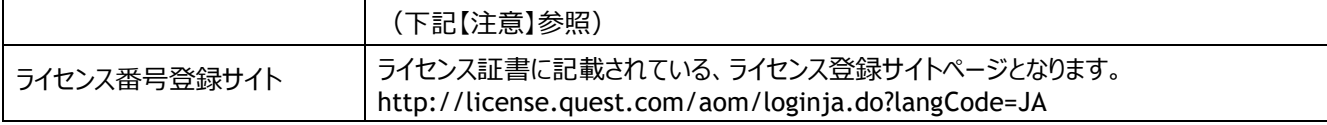

【注意】 サーバーライセンス番号とライセンス番号について

1 つの NetVault パッケージ (基本製品)及びローカル型 BMR (BMR for NVBU Server)に対し、1 つの"サーバ ーライセンス番号"が付与され、各オプション製品アイテムには"ライセンス番号"が割り振られます。NetVault Server 基本製品及びローカル型 BMR (BMR for NVBU Server) では" サーバーライセンス番号"と"ライセンス番号"は同 じ番号を指します。これらライセンス番号を使用して、ライセンス・キーの取得を行います。

1.3 ライセンス例

### ▼ 新規の構成例 【サーバーライセンス番号: 1XX-2XX-9XX】

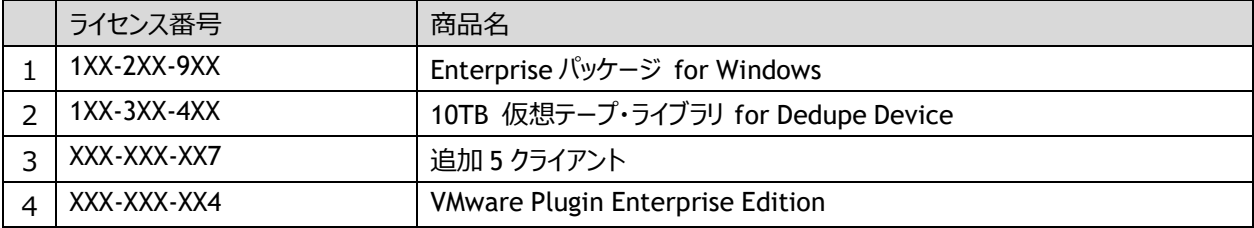

今後は従来のシリアル番号とは形式が異なる「ライセンス番号」を利用したライセンス・キーの申請を行います。

### 1.4 入力可能文字 ライセンス申請に使用可能な文字は

以下の通りです。

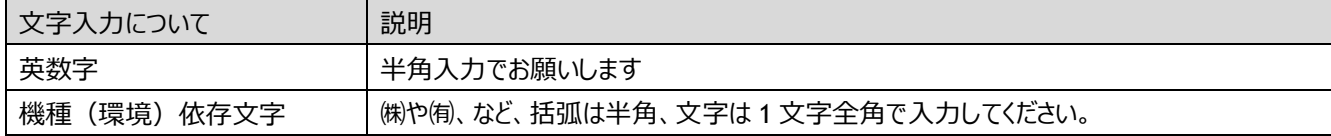

1.5 お問い合わせ先

ライセンス・キー取得に関する不明点は、以下 URL のライセンスアシスタンスまでお問い合わせください。 URL : <https://support.quest.com/ja-jp/contact-us/licensing>

【ライセンスアシスタンスへのお問い合わせに関する注意事項】

・以下、サポート契約の更新案内が表示されますが、こちらは使用しないでください。

「サポート契約更新のお見積りをご希望の方は、こちらにお問い合わせください。 サポー ト契約の更新 (リン

ク)」

・必要箇所(\*マーク)に入力し、質問内容は「ライセンスリクエスト詳細」箇所にご記入ください。

・製品選択は「製品」タブのプルダウンリストから質問する製品を選択し、製品バージョンもあわせて選択してください。

・以下、マシン ID 変更に伴う新ライセンス・キーの入手案内が表示されますが、こちらは使用しないでください。マシン

ID 変更に伴うライセンス・キーの再取得につきましては、サポートデスクにご依頼ください。

NetVault Backup 選択時:

「エンドユーザー様情報のご登録およびライセンス番号のご登録がお済みのお客様は、 [こちら](http://license.quest.com/aom/machineIdReset_JA.do) (リンク)からマシン ID

を変更し新しいライセンス・キーをご入手頂けます。」

NetVault Bare Metal Recovery、NetVault SmartDisk 選択時:

「□Machine ID change(s) needed」

「Click here [http://license.quest.com/machineid/manage/english t](http://license.quest.com/machineid/manage/english)o reset your Machine ID and/or claim your license key(s).」

・必要に応じてファイルを添付した問い合わせが可能です。

・「\*このフォームに記入・提出することにより、リクエストしたライセンス・キーを受信した後は、前のライセンス・キーの使 用を中止し、削除することに同意するものとします。」と表示されますが、NetVault Backup 製品においてはこの処 理はありませんので、記載内容は無関係として問い合わせください。

### **2. 注意事項**

2.1 マシン ID の変更に伴うライセンス・キーの再取得

緑色のライセンス証書をお持ちのお客様で、マシン ID 変更に伴うライセンス・キーの再取得する場合、サポートデスクに ご依頼いただき指示に従ってください。マシン ID の変更の準備が整いましたら、サポートデスクより、修正完了の通知を 送付します。その後、ライセンス・キー初回発行時と同様、「ライセンス・キーの作成または更新」ボタン(4.詳細手順 Step3-3) から、該当マシン ID をご確認いただき、「送信」ボタンをクリックしていただくことで新しいライセンス・キーを受 領いただけます。

4.詳細手順 Step3-2 の「マシン ID を管理」で「マシン ID の変更」ボタンがありますが、そのボタンは利用できずクリックす るとエラーメッセージが表示されます。

2.2 「マシン ID の管理」画面からは見えなくなるライセンス番号

4.詳細手順 4-2-4 Step 2-4 で「ライセンス番号の登録」手続きを行うと、 サーバーライセンス番号やライセンス番号に 統合あるいは結合され、Step 3-4 の「マシン ID の管理」画面からは見えなくなるライセンス番号があります。 下記のようなケースです。

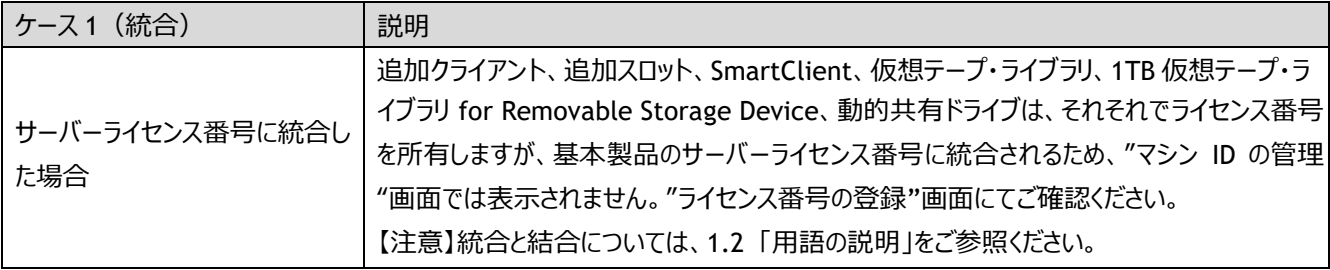

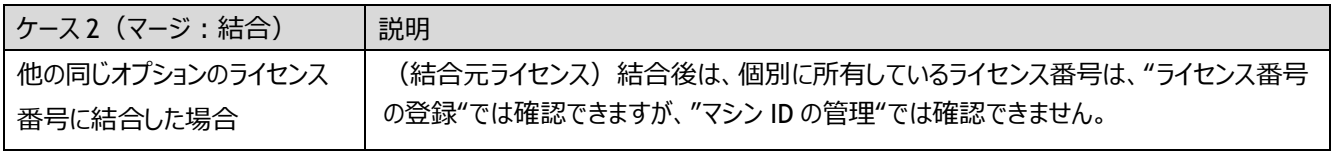

- 2.3 ライセンスアシスタンスへのご依頼が必要となるライセンス・キー
	- 以下の場合は、P27「1.5 お問い合わせ先」記載のライセンスアシスタンスにご依頼ください。
	- ・Oracle Plugin を RAC 環境でご利用になられる場合はライセンスアシスタンスの対応が必要となります。すべてのライセ ンスをご登録後、ライセンスアシスタンスよりご依頼くださいますようお願い致します。
	- ・パッケージにバンドルされている SmartDisk オプションをご利用の場合、Standard パッケージにバンドルされている暗号 化プラグインオプションをご利用になられる場合、およびアップグレードライセンスをご利用になられる場合には、ライセンス 情報をご登録いただいた後ライセンスアシスタンスよりご依頼くださいますようお願い致します。
	- ・アップグレードライセンスをご登録になられる場合は、アップグレードライセンス自体をサーバーライセンス番号として新規に ご登録いただきます。P30 4-2 Step2 の登録完了までを実施していただいた後、ライセンスアシスタンスにご依頼ください。 その際は、アップグレードのライセンス番号とアップグレードの対象となる基本製品のライセンス番号(サーバライセンス 番 号)を記載の上アップグレードの処理としてご依頼くださいますようお願い致します。
	- ・一つの SmartDisk ライセンスを複数インスタンスで分割して使用したい場合
	- ・NVSD Dedupe オプション追加を購入された場合は、ライセンス情報をご登録いただいた後ライセンスアシスタンスよりご 依頼くださいますようお願い致します。
	- ・ライセンス結合が必要にも関わらず、結合操作を行わずに登録してしまった場合、または、結合処理が正しく行えなか った場合、ライセンスアシスタンスよりお問い合わせくださいますようお願い致します。
	- ・VaultShare ライセンスをご登録になられる場合で、構成内に追加スロットライセンスがある場合には、追加スロットライ センスと VaultShare ライセンスを互いに有効化する必要がありますので、ライセンス情報をご登録いただいた後ライセン スアシスタンスへご依頼くださいますようお願い致します。
- 2.4 メーラーの設定について
	- 本ライセンス申請サイトからは、下記 3 種類が送信元アドレスとして使用されます。
		- ・登録完了メール送信元 [TIMS.LicenseGroup@quest.com](mailto:TIMS.LicenseGroup@quest.com)
	- ・生成ライセンス・キー送信元 [TIMS.License@quest.com](mailto:TIMS.License@quest.com)

・ライセンスアシスタンスからのご案内 [license@quest.com](mailto:license@quest.com) ご使用メールソフトにフィルタリング設定されている場合、 正しくメール受信ができませんので、上記アドレスにつきましては 受信可能な状態に設定をお願い致します。

また、ライセンス申請サイトから送信されるメールは HTML 形式となりますので、HTML 形式を受信可能なメールアドレス をご指定ください

### **3. ラ イセ ンス 証書 の入 手 か らラ イ センス ・ キー取 得ま での流れ**

以下の流れで、ライセンス・キーの取得を行います。

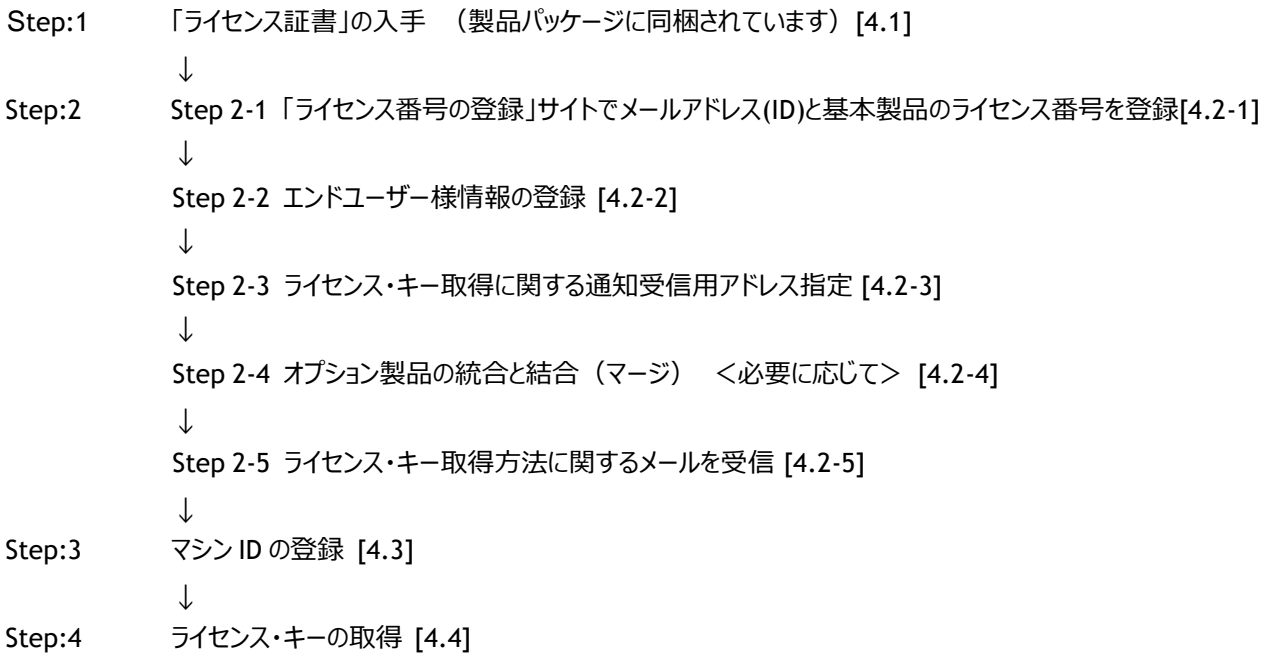

以降に、詳細な手順を説明します。

# **【注意】 Step2 以降の作業を行っている最中に、Web サイトのヘッダーなどをクリックすると最初からやり直しになります のでご注意ください。**

### **4. 詳細手順**

### **4.1 Step 1: 「クエスト・ソフトウェア ライセンス証書」の入手**

出荷製品に、「ライセンス証書(緑色の紙)」が同梱されていますのでご確認ください。本証書に、ライセンス・キーの申請方 法や、サーバーライセンス番号あるいはライセンス番号の情報が記載されています。

### **【重要!】 ライセンス証書にはライセンス番号が記載されておりますので、無くさずに、大切に保管してください。尚、ライセ ンス証書の再発行はできかねますので、予めご了承ください。**

### **4.2 Step 2: ライセンス・キー受信の準備**

### **4.2-1 Step 2-1**

「ライセンス番号の登録」サイトで、エンドユーザー様情報と基本製品のライセンス番号を登録します

「ライセンス番号登録サイトへのログイン」にて、"エンドユーザー様の E メールアドレス"と"ライセンス番号"をご入力ください。 こちらでご登録いただいた E メールアドレスにて、エンドユーザー様の情報および構成を管理致します。そして、この E メール アドレスが次回以降のログイン ID となりますので、エンドユーザー様の E メールアドレスを正しくご入力ください。この欄に設 置業者様がエンドユーザー様の代行として、エンドユーザー様以外の E メールを登録された場合、正しくライセンス情報が

登録されません。ライセンス・キー送付先としての E メールアドレスの登録は、別画面にてご指定いただけます (4.2-3 Step 2-3)。 入力後、「送信」ボタンをクリックしてください。なお、こちらのサイトの登録作業中に、誤った内容を登録された 場合もしくは、

ご質問などがある場合は、P27「1.5 お問い合わせ先」のライセンスアシスタンスまでご連絡ください。

ここでは、便宜上それぞれ以下を利用して説明を行います。

エンドユーザー様の E-メールアドレス: abcdef@aaa.co.jp サーバーライセンス番号:1XX-2XX-9XX

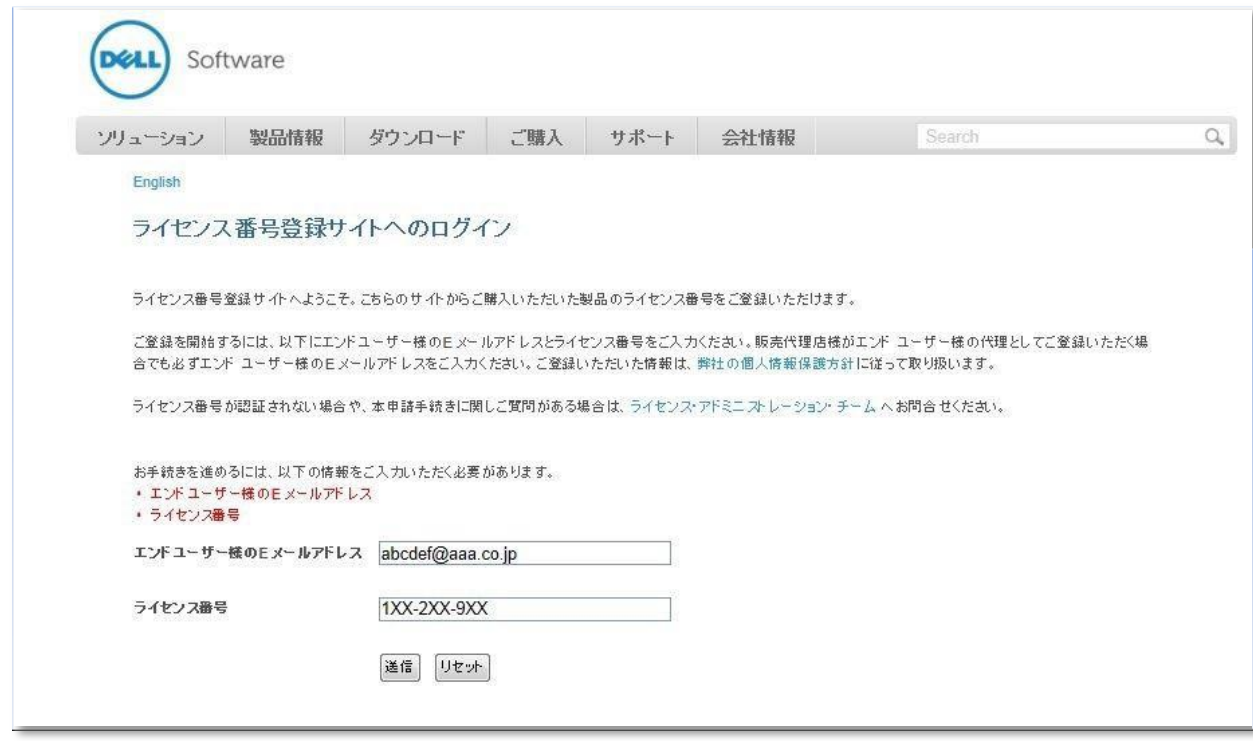

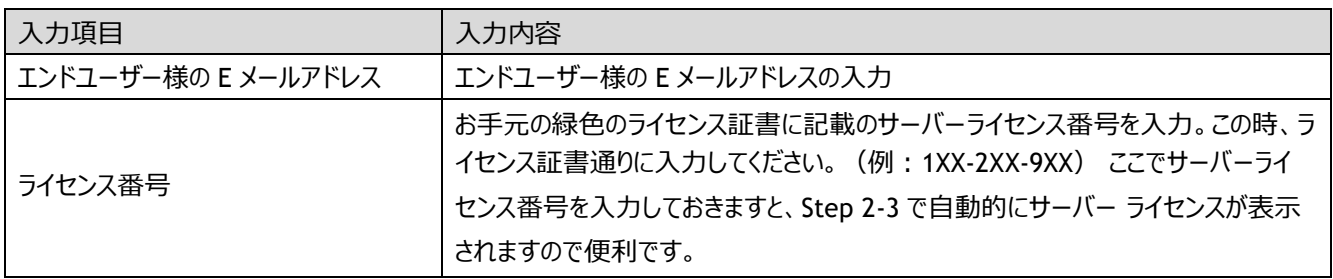

### **4.2-2 Step 2-2**

まず、エンドユーザー様情報を登録します。 ご購入タイプにより、登録手順が異なりますので、以 下を参照しそれぞれの処理を行ってください。

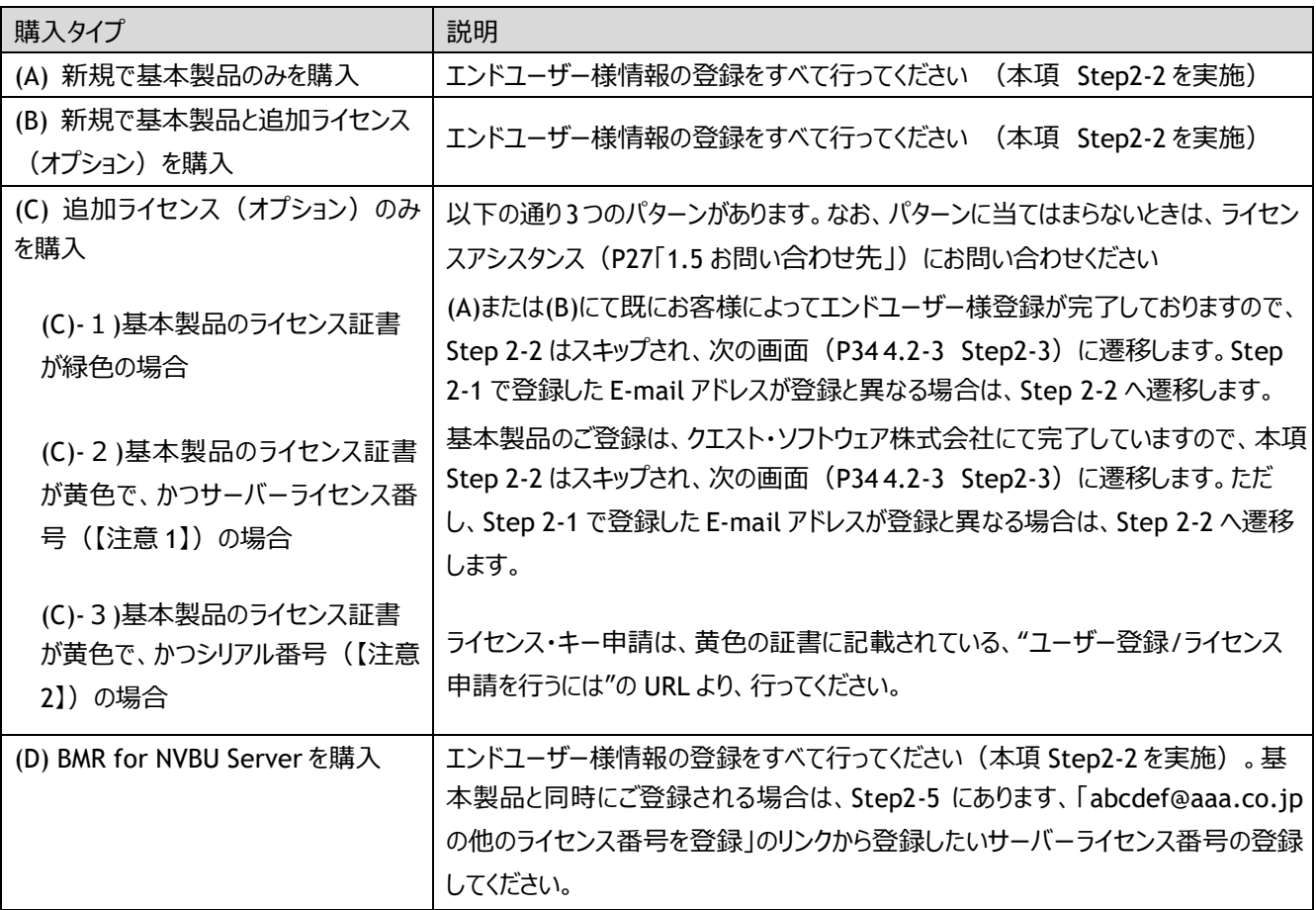

【注意 1】 サーバーライセンス番号とは、「xxx-xxx-xxx」の形式の番号を指します。

【注意 2】 シリアル番号とは、「NV8FJxxxxxxxx」の形式の番号を指します。

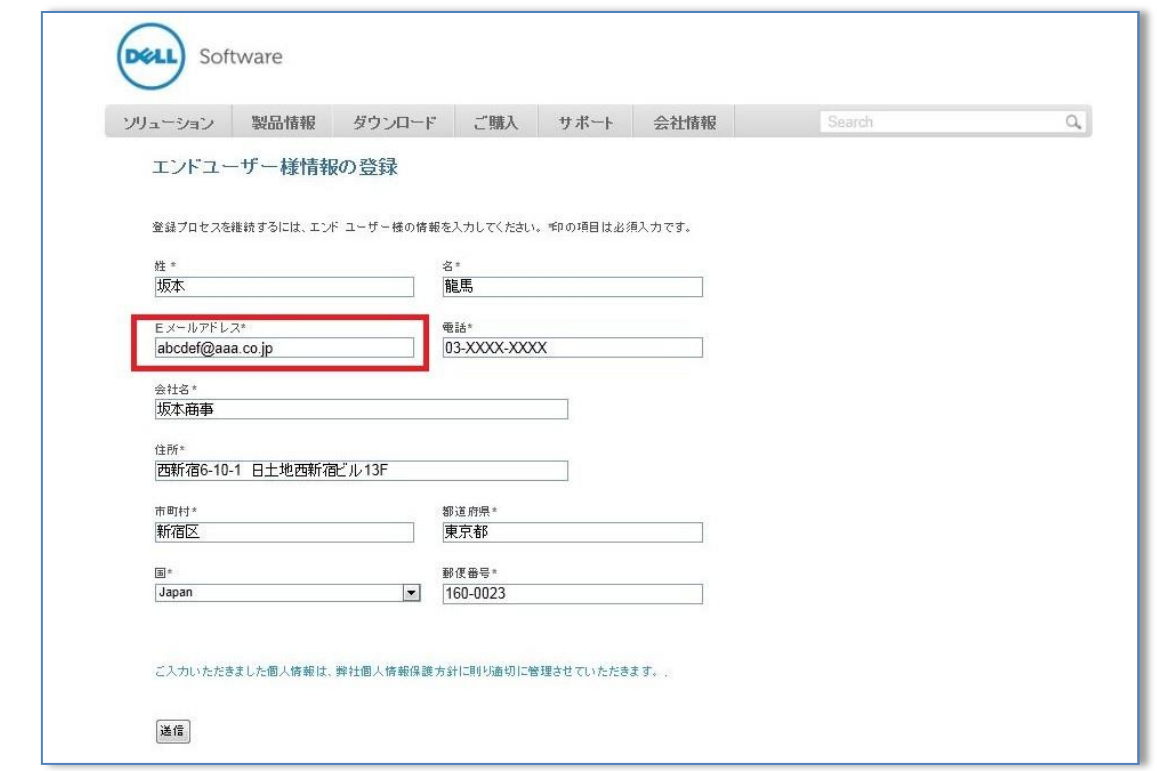

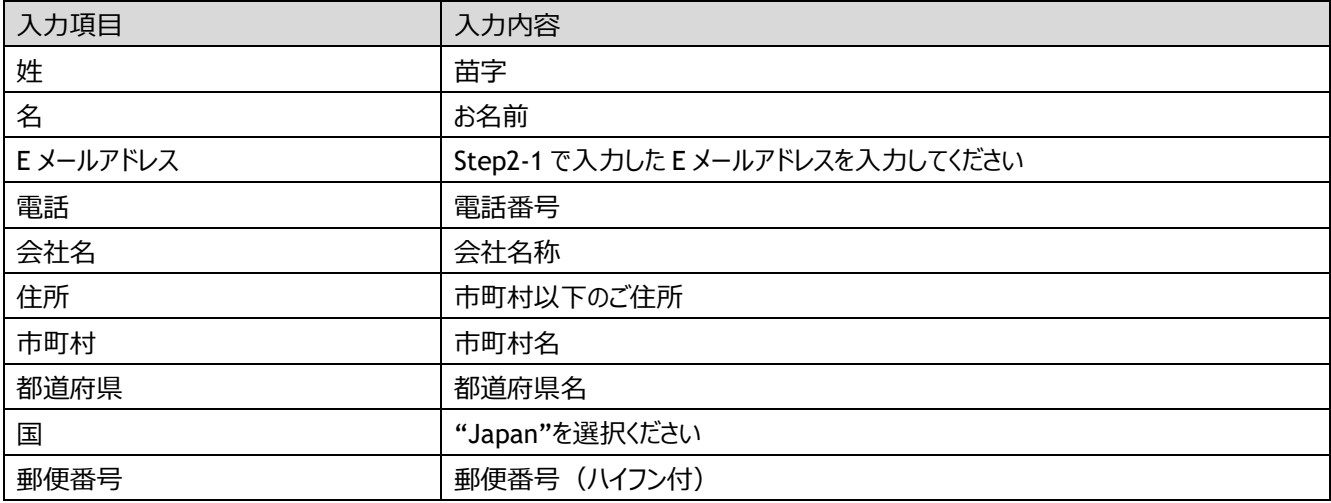

各項目に入力後、「送信」ボタンをクリックしてください。

# **【注意】 既にエンドユーザー登録が完了している場合、本項 Step2-2 「エンドユーザー様情報を登録」はスキップさ れます。**

### **4.2-3 Step 2-3**

次に、ライセンス・キー取得に関するメールを受信する E メールアドレスの指定を行います。(こちらの E メールアドレスは、 エンドユーザー様の情報で登録いただいたものとは別の E メールアドレスをご指定いただくことができます) それぞれの欄に 以下の内容を入力してください。

例では、"ライセンス・キー取得方法に関するメール"を受信するアドレスを以下として説明しています。

[zzyyww@bbb.co.jp](mailto:zzyyww@bbb.co.jp)

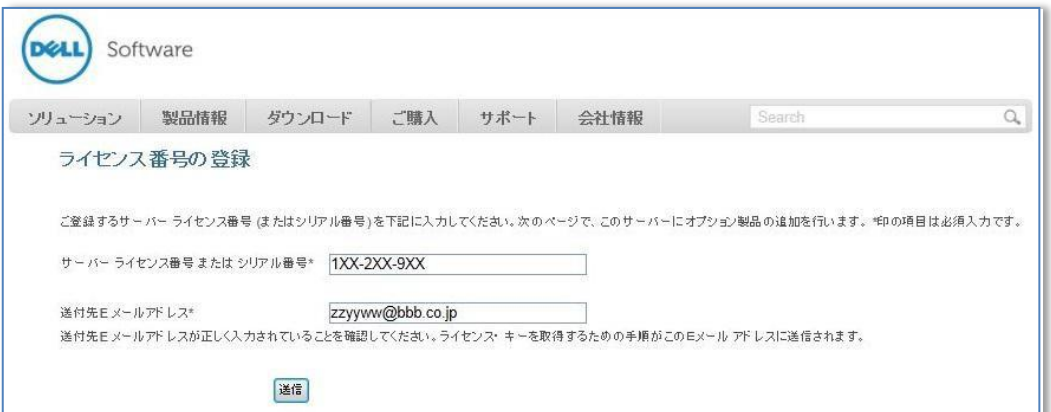

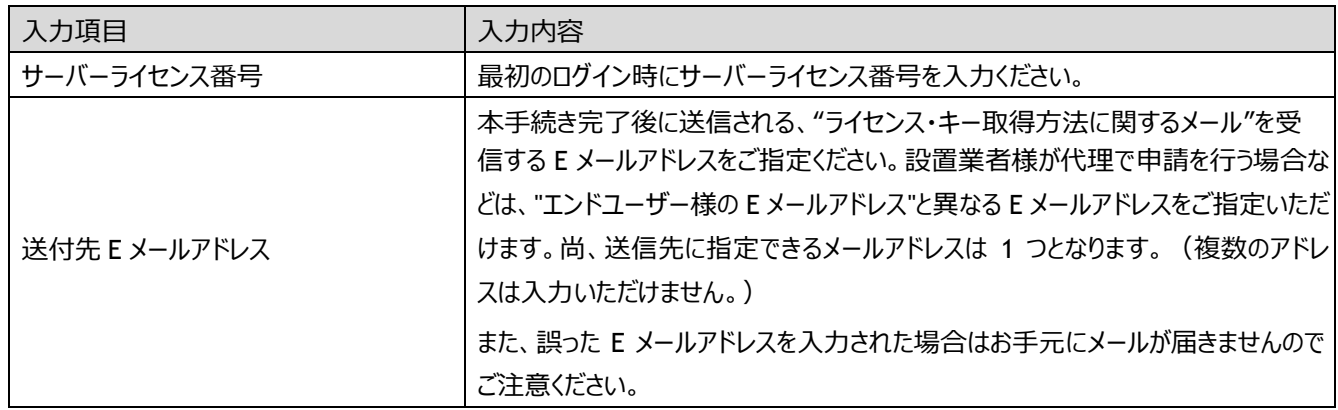

各項目を入力後、「送信」ボタンをクリックしてください。

同じログイン ID で既に基本製品あるいは BMR for NVBU Server をご登録された場合、登録済みライセンス番号欄にサ ーバーライセンス番号(基本製品もしくは BMR for NVBU Server のライセンス番号)が表示されます。 以下の画面ショットでは既に別のサーバーライセンス番号 (1XX-1XX-3XX) が登録されている状態です。

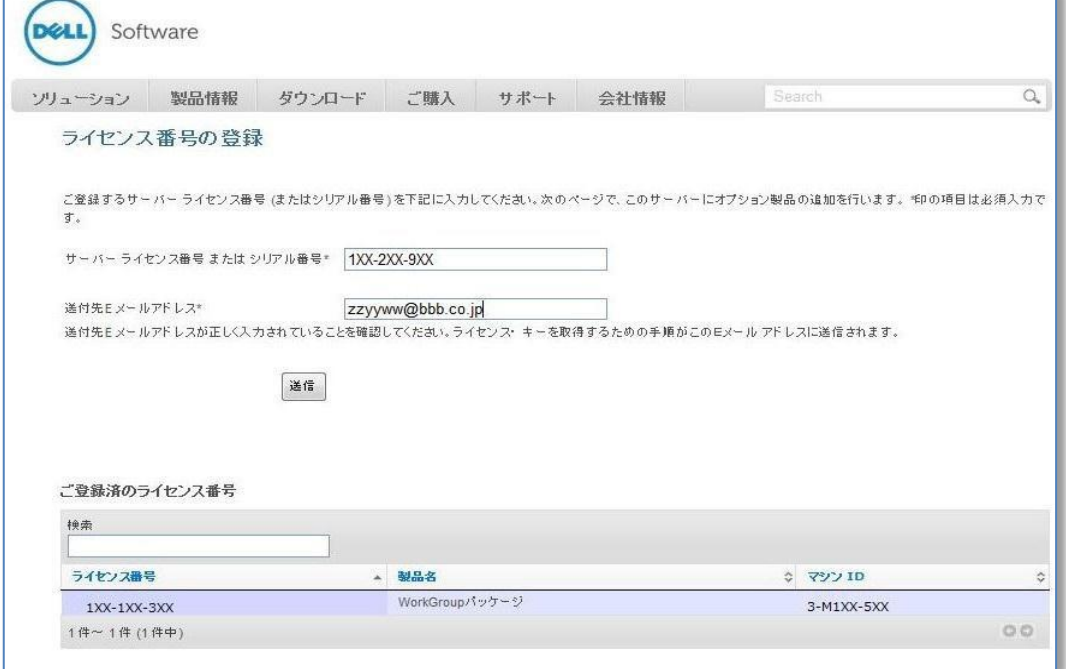

### **4.2-4 Step 2-4**

オプションの追加およびオプションの結合(必要な場合)を行います。

- **【注意 1】 既に登録済みのサーバーライセンス番号(基本製品のライセンス番号)に統合されたオプション製品が 存在する場合、統合されたオプションが表示されます。統合していないオプションは表示されません。**
- **【注意 2】 ローカル型 BMR(BMR for NVBU Server)はオプション製品としてのご登録ではなく、基本製品同様サ ーバーライセンス番号として別途ご登録が必要です。**

登録パターンによって操作がことなりますので、それぞれ a)b)c)パターンの操作を実施してください。

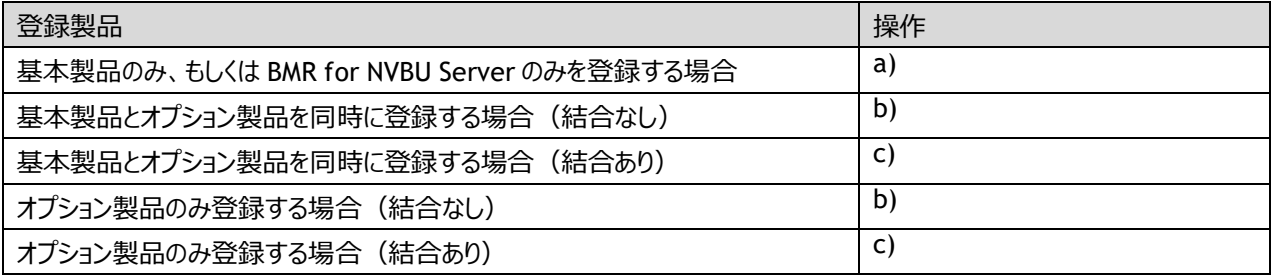

# 【**注意 3】 結合が必要となるオプション 以下オプションを複数ご購入いただいた場合、 結合処理が必要となります。**

**・File System Plug-in Cluster Support、 Microsoft SQL Server Cluster Plug-in ・NDMP Plug-in、 SnapMirror to Tape Plug-in**

**・複数の SmartDisk ライセンスを 1 インスタンス(一つの SmartDisk サーバ)として利用する場合**

- **【注意 4】 ライセンス番号の登録サイトでは、簡略化された製品名称が表示されています。数量、容量は表示されま せん。必ず、お手元にあるライセンス証書を確認の上、追加ライセンス(オプション)の追加処理や、結 合処理などを行っていただきますようお願い致します。**
- a) 基本製品のみの登録の場合 と BMR for NVBU Server の登録の場合 以下の画面ショット内の「手順 1」をスキップし、このまま、「登録の完了」ボタンをクリックして終了し、P41 4.2-5 Step2-5 へ進みます。 以下の画面ショットは、基本製品のみを登

録する場合の例です。

基本製品:1XX-2XX-9XX

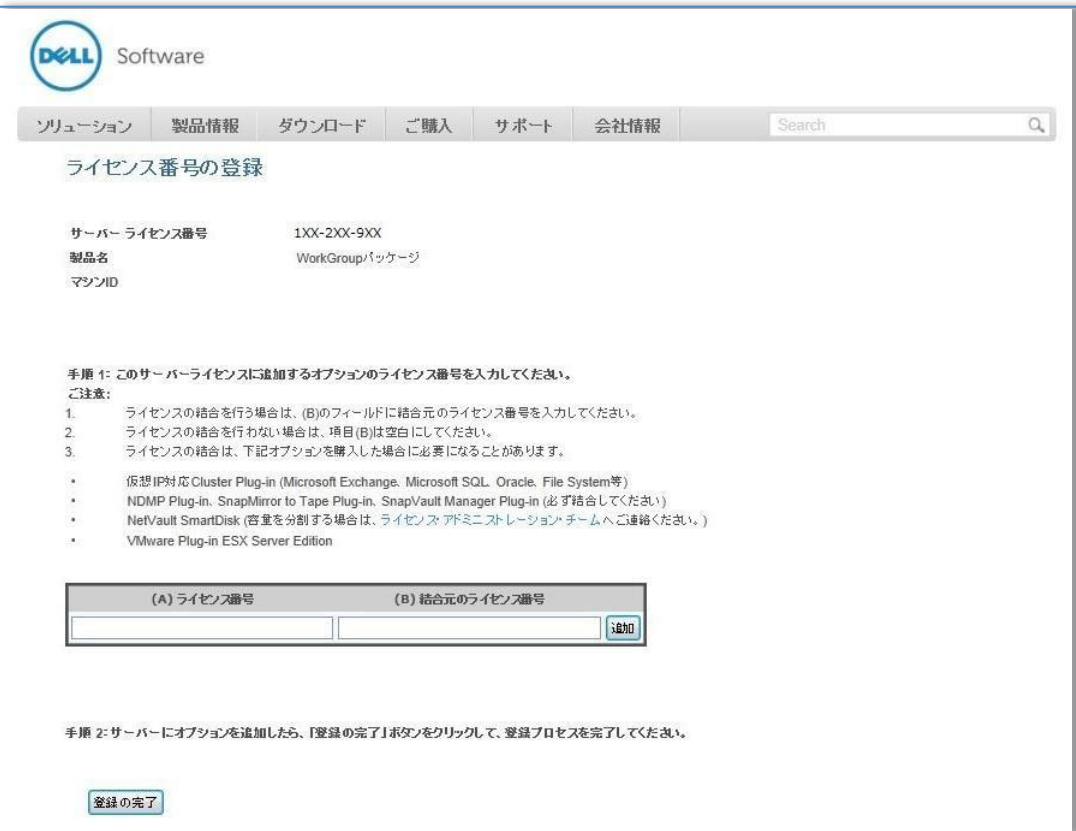

- b) 基本製品に追加ライセンス (オプション) を登録しオプションの結合を行わない場合 基本製品と同時に追加ライセ ンスを購入した場合、または後日基本製品に追加ライセンスを購入した場合の手順 は次の通りです。
	- (1)以下の画面ショット内の「手順 1」に従い、追加ライセンス(オプション)のライセンス番号を(A)に入力し、「追加」 ボタンをクリックしてください。
	- (2)追加ライセンス (オプション) が複数ある場合は、上の処理を追加ライセンス分繰り返し行ってください。
	- (3)すべての追加ライセンス (オプション) のライセンス番号を入力したのち、「登録の完了」ボタンをクリックして、P41 4.2-5 Step2-5 に進みます。

以下の画面ショットは、基本製品: 1XX-2XX-9XX 追加ライセンス (オプション): 1XX-3XX-4XX を使用した例となります。

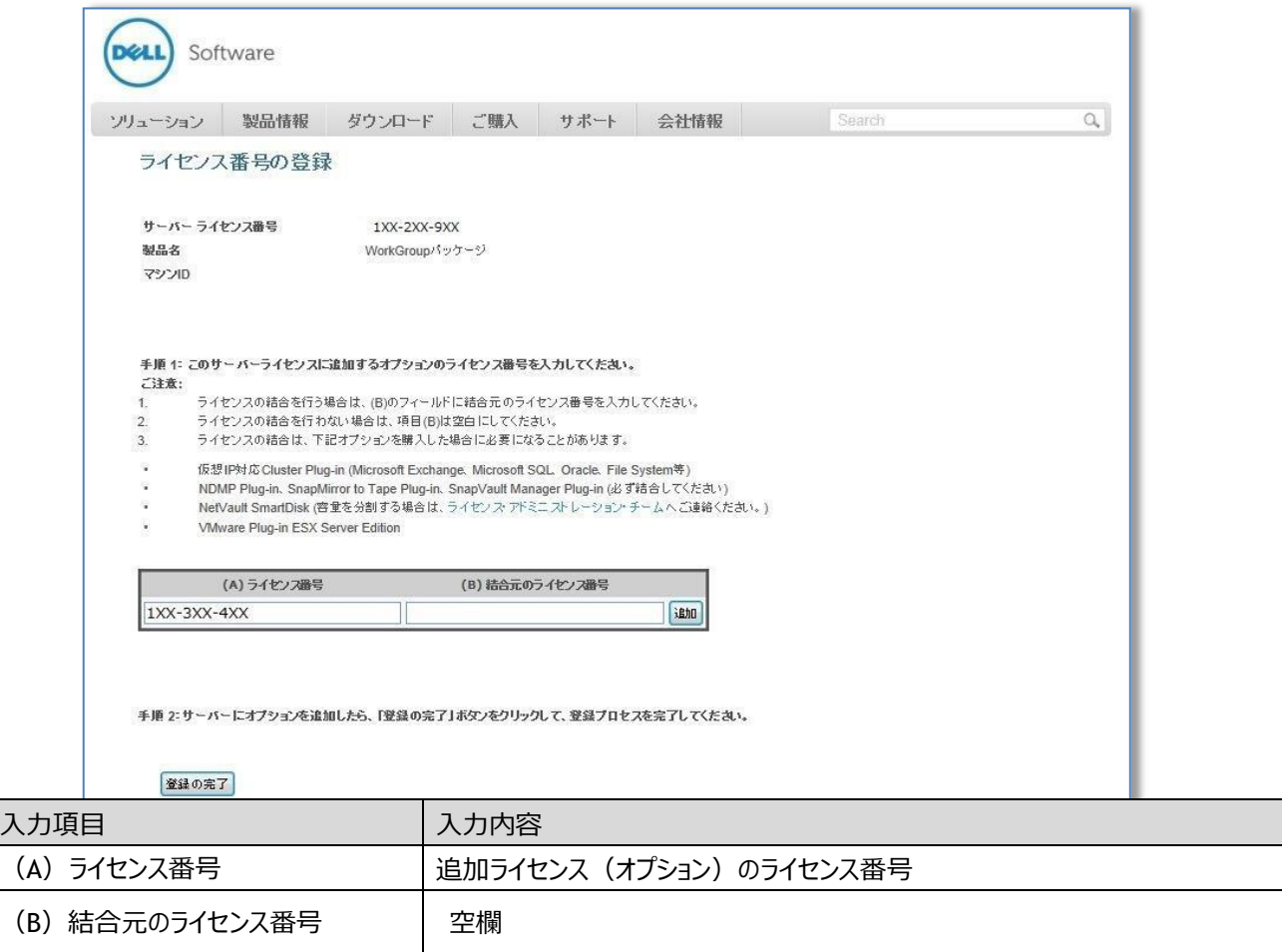

# **【注意】 「追加」ボタンをクリックせずに、登録の完了をクリックすると、追加ライセンス(オプション)は反映されません のでご注意ください。**

c) 基本製品と追加ライセンス(オプション)は登録済みで、さらに追加ライセンスを既存のライセンスに結合させる必要 がある場合

基本製品と同時に追加ライセンス(結合対象)を購入した場合、または後日基本製品に追加ライセンス(結合対 象)を購入した場合の手順は次の通りです。

- (1)以下の画面ショット内の「手順 1」に従い、追加ライセンス(オプション)のライセンス番号を(A)に入力し、結合元 のライセンス番号を(B)に入力後、「追加」ボタンをクリックしてください。
- (2)追加ライセンス (オプション) が複数ある場合は、上の処理を追加ライセンス分繰り返し行ってください。
- (3)すべての追加ライセンス(オプション)のライセンス番号を入力したのち、「登録の完了」ボタンをクリックして、P41 4.2-5 Step2-5 に進みます。

以下の画面ショットは、今回新たに追加ライセンスを購入し、それを結合した例となります。 基本製品:1XX-2XX-9XX 既存オプションライセンス NVSD 容量 :13X-12X-8XX (結合元ライセンス) 追 加ライセンス(オプション)NVSD 容量:13X-XXX-XXX (新たに追加し結合)

### <結合前>

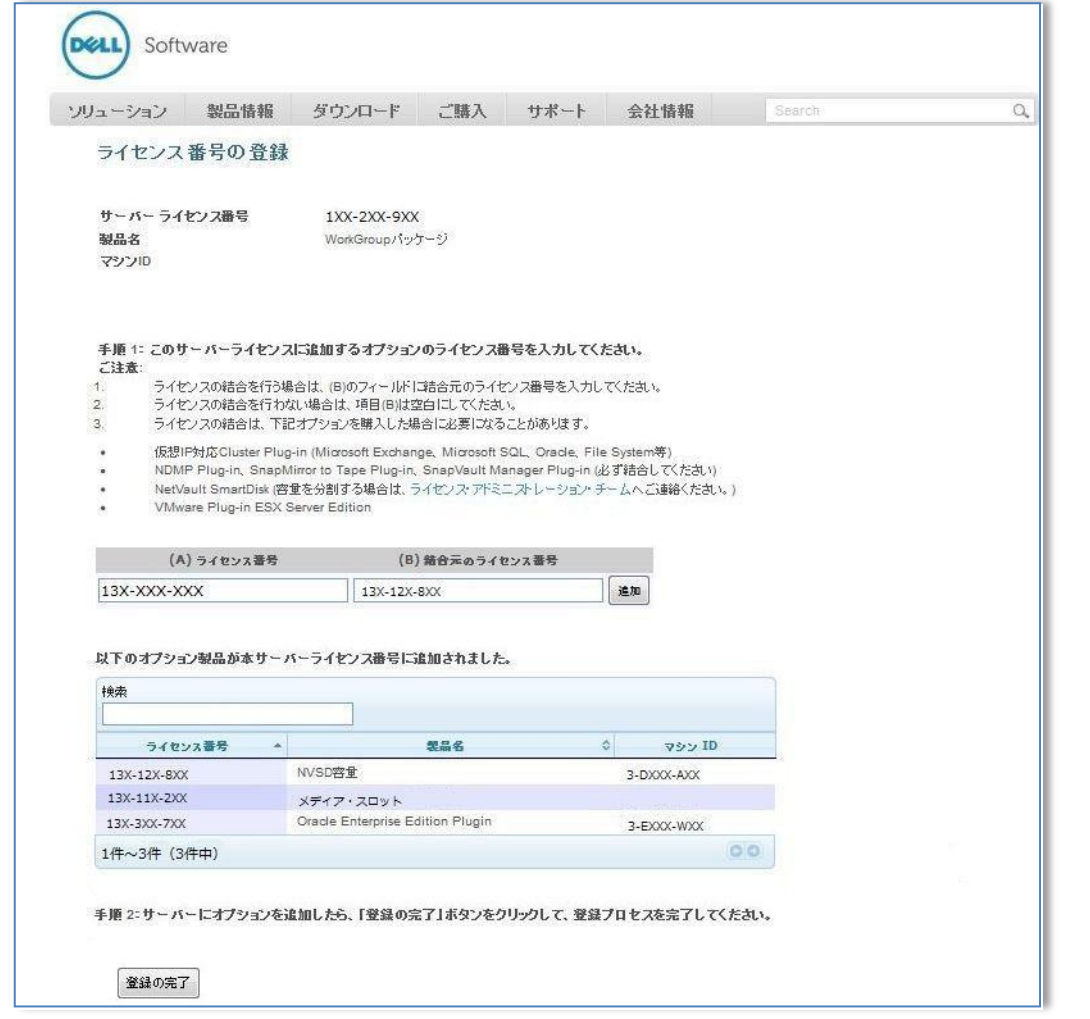

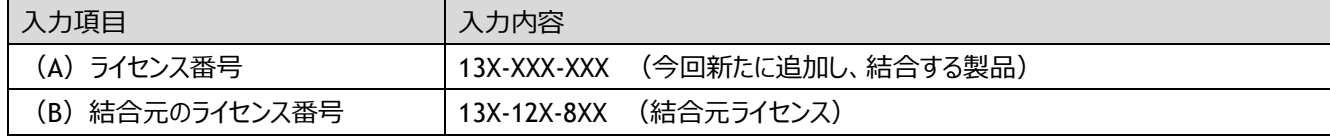

# **【注意】 「追加」ボタンをクリックせずに、登録の完了をクリックすると、追加ライセンス(オプション)は反映されませ んのでご注意ください。**

<結合後>

以下画面ショットでは、「NVSD 容量: 13X-12X-8XX」に「NVSD 容量: 13X-XXX-XXX」が結合されています。NVSD 容 量は表示されませんのでご注意ください。

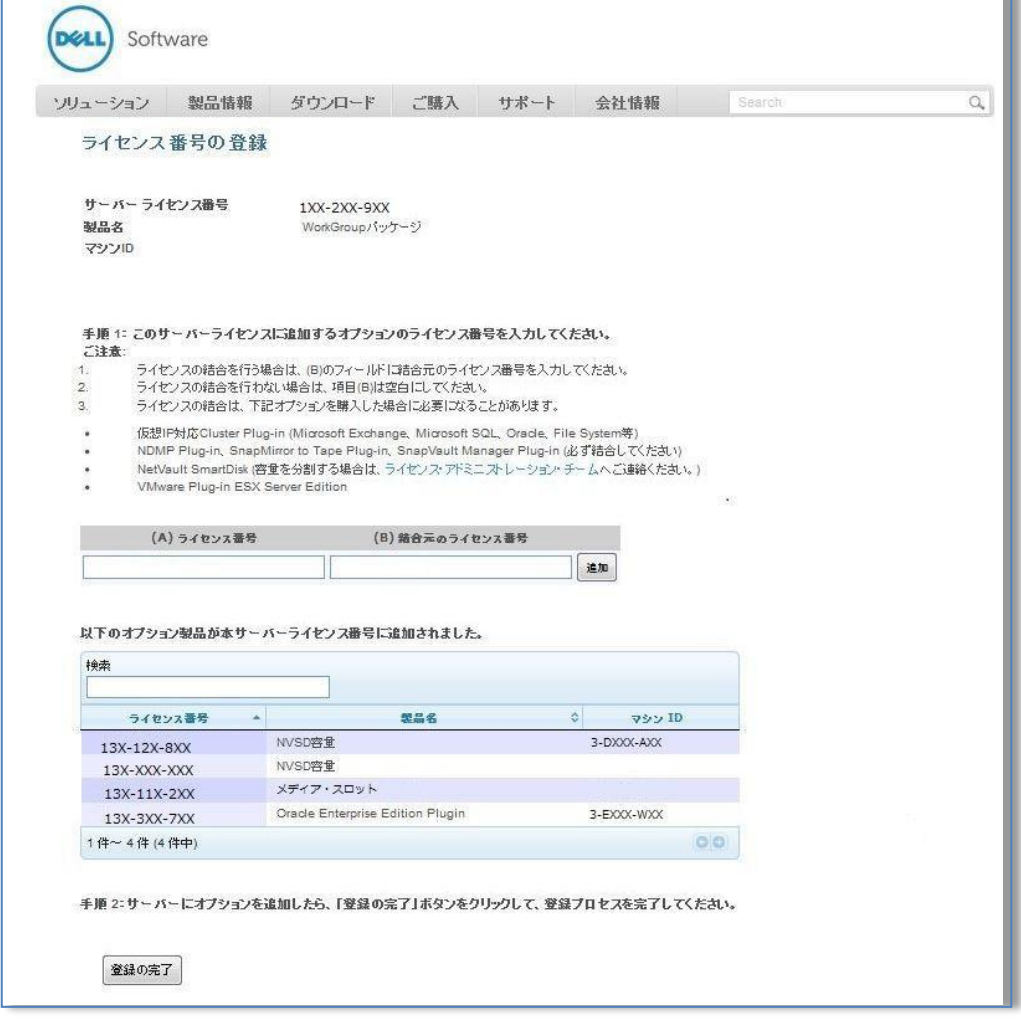

次の様な場合はライセンス・ポータルでは構成変更が行えなくなりますので、P27 の「1.5 お問い合わせ先」のライセンスア シスタンスまでご連絡ください。

・ライセンス結合を行う必要があるにも関わらず、操作を行わずに「追加」ボタンをクリックした場合 ・うまく合算できず、先の画面に進んでしまった場合

### **4.2-5 Step 2-5**

ライセンス・キー取得方法に関するメールを受信します。

「登録の完了」ボタンをクリックすると以下の画面が表示され、P34 4.2-3 Step 2-3 で指定した"送付先 E メールアドレス" に、ライセンス・キー取得方法に関するメールが送付されます。

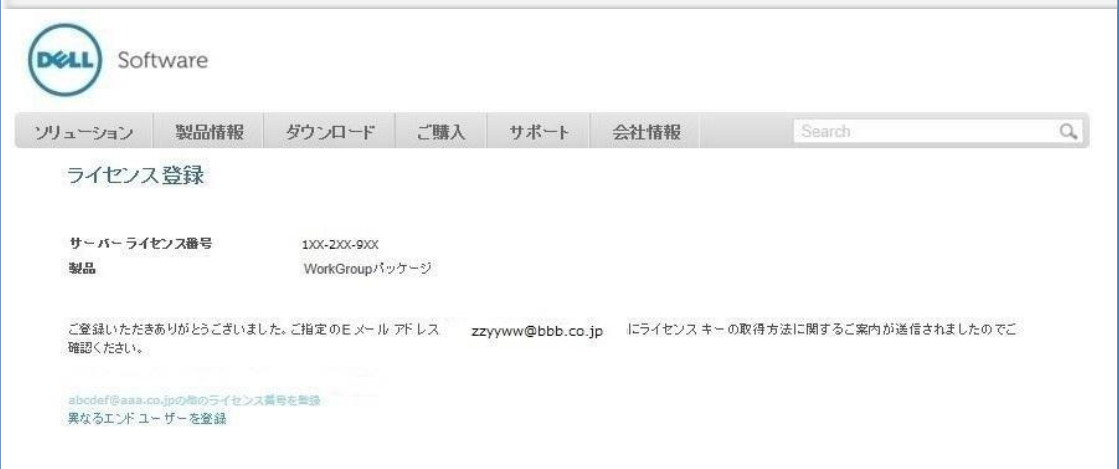

# **【注意】 BMR for NVBU Server の場合は、ライセンス番号の登録完了のメールが送信されますので、大切に保管 してください。**

[BMR for NVBU Server のメール例]

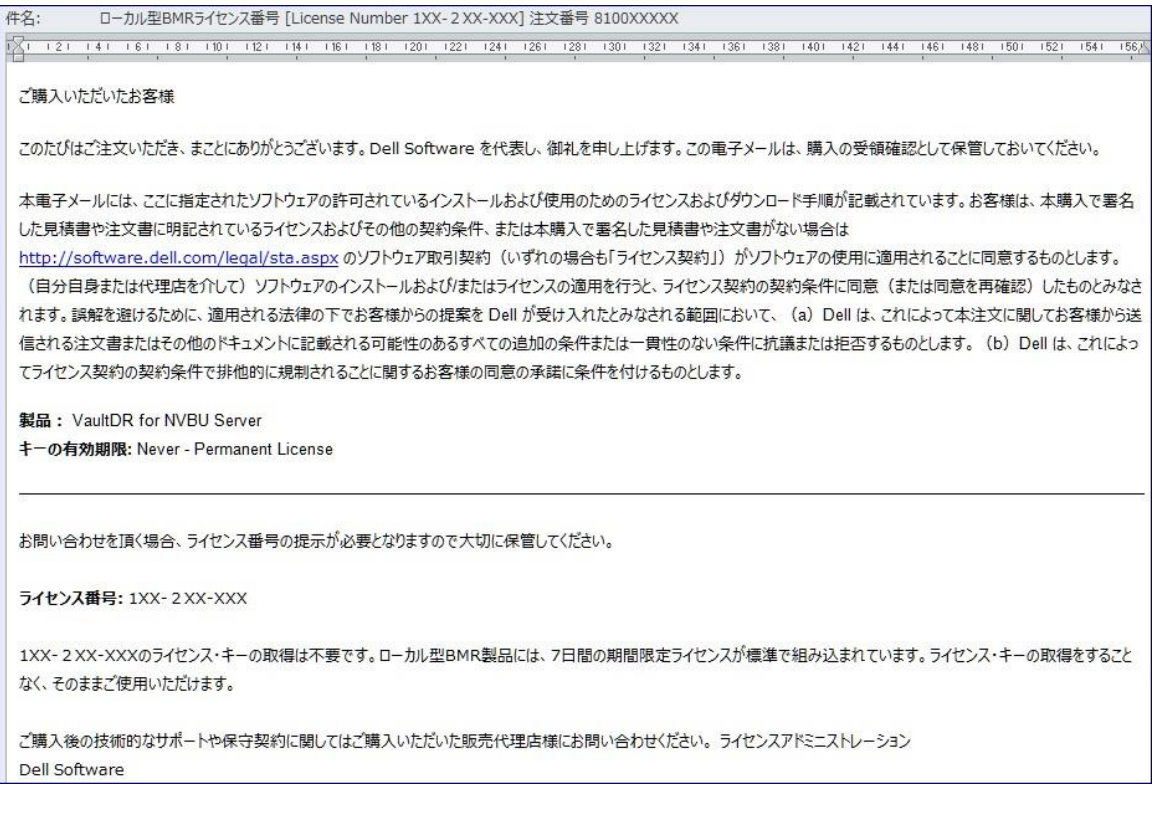

Step 2-3 で指定した送付先 E メールアドレス宛に、ライセンス・キー取得方法に関するメールが送信されます。 サーバ ーライセンス番号 1XX-2XX-9XX のライセンス・キーを取得するというリンクからライセンス・キーを取得してください。 こちらに記載されている内容は重要なものですので、無くさず大切に保管してください。

メールが受信できない場合は、Step2-3 でのアドレスのご入力が正しくなかったことが予想されますので、Step2 に戻って再 度ログインをしてください。ログイン後、Step2-5 までの処理を進め、「登録の完了」をクリックするとメールが再送されます。

### [BMR for NVBU Server 以外のメール例]

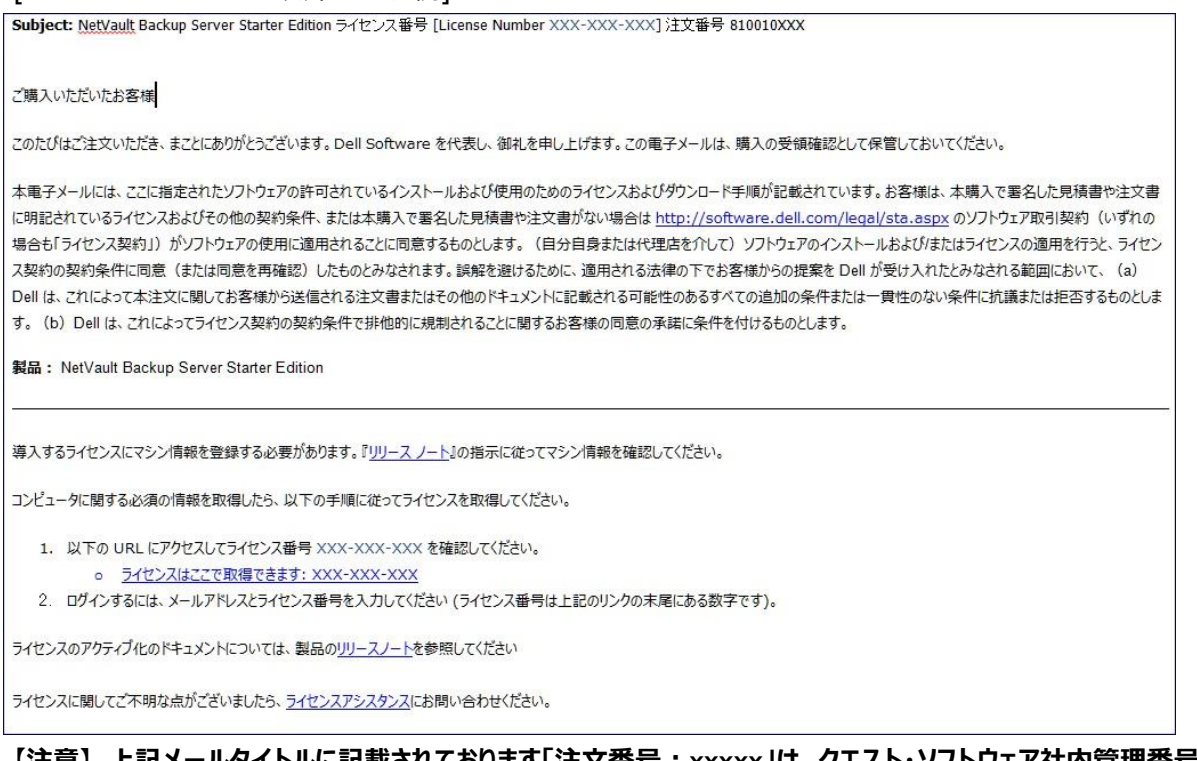

### **【注意】 上記メールタイトルに記載されております「注文番号:xxxxx」は、クエスト・ソフトウェア社内管理番号とな りま**

### **す。**

### **4.3 Step 3: マシン ID の登録**

### **4.3-1 Step 3-1**

ライセンス・キー発行用の E メールアドレス登録を行います。

P41 4.2-5 Step2-5 にて受信したメール内の「1.サーバーライセンス番号 xxx-xxx-xxx(例では 1xx-2xx-9xx ライセン ス・キー)のライセンス・キーを取得するには、下記をクリックします。」のリンクをクリックすると、以下の「マシン ID の管理」サ イトへ遷移します。E メールアドレス、サーバーライセンス番号を入力後、「送信」ボタンをクリックしてください。

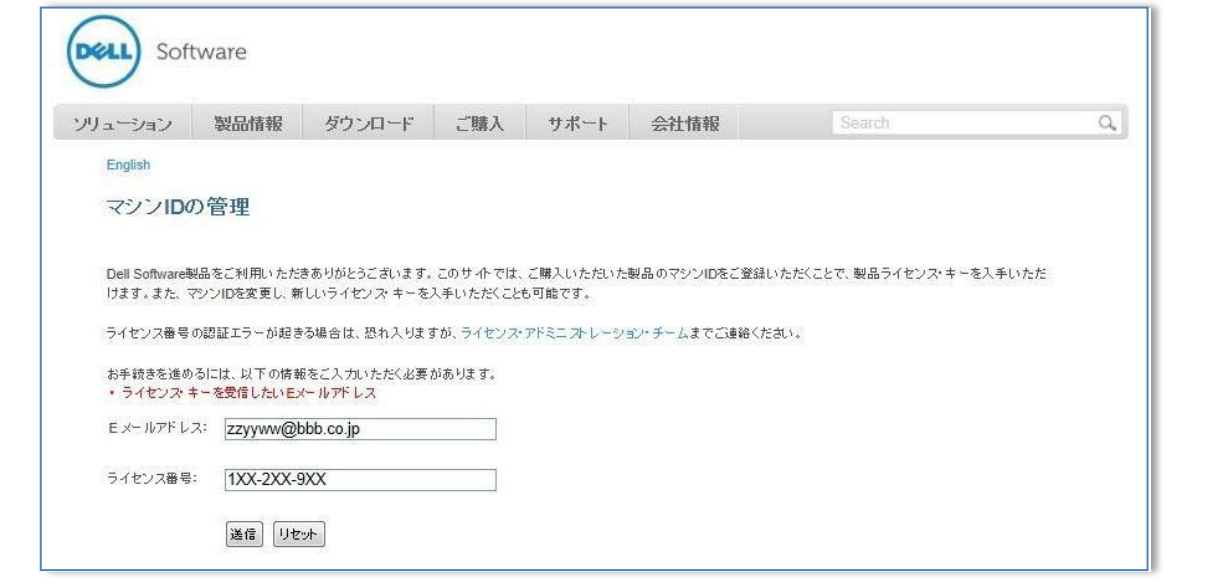

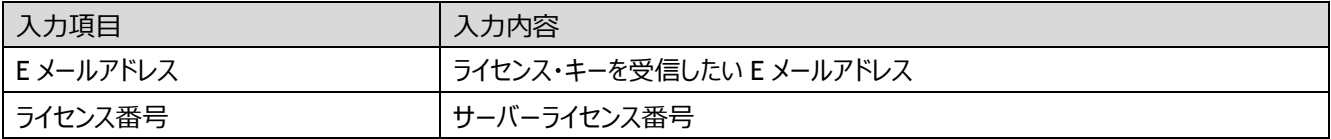

### 【注意】 ここで指定する E メールアドレスには、エンドユーザー様以外のアドレスも指定可能です。 ただし、メールアドレスは一つしかご指定いただけませんので、ご注意ください。

### **4.3-2 Step 3-2**

①の「ライセンス・キーの作成または更新」ボタンをクリックします。

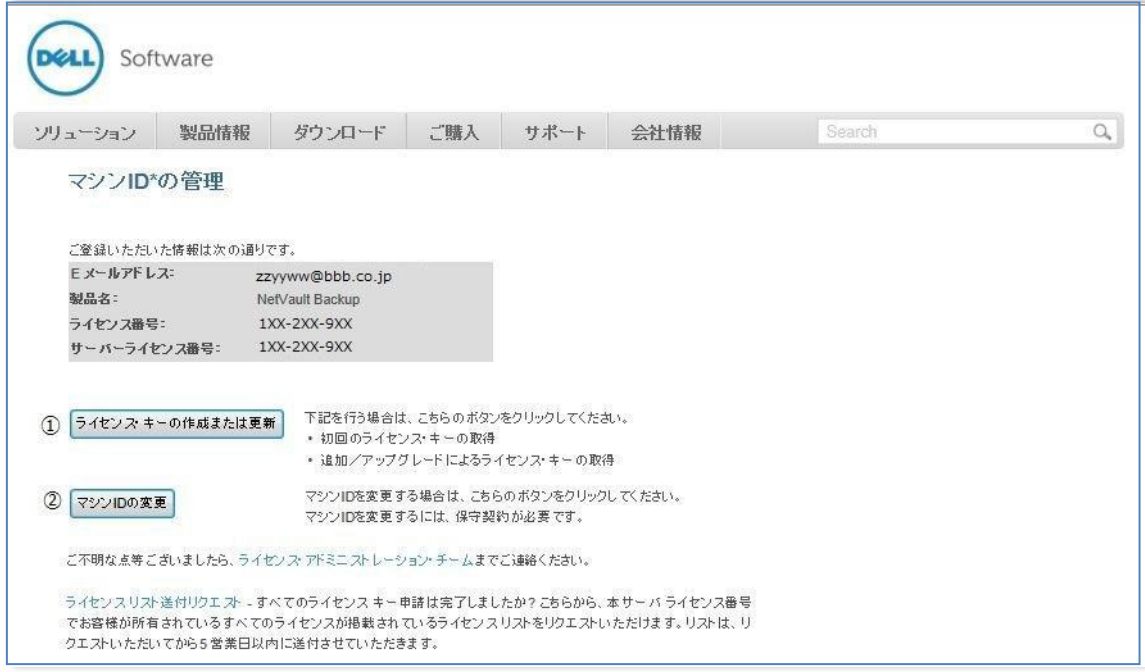

### 【注意】 ②"マシン ID の変更"について

マシン ID の変更に伴うライセンス・キーの再発行には、サポートデスクのご契約が必須となります。

マシン ID の変更に伴うライセンス・キーの再発行が必要な場合には、サポートデスクにお問い合わせいただき、 指示に従ってください。 この画面上の②「マシン ID の変更」は実施しないようにしてください。

もし、②をクリックすると以下のようなエラーメッセージが出ます。

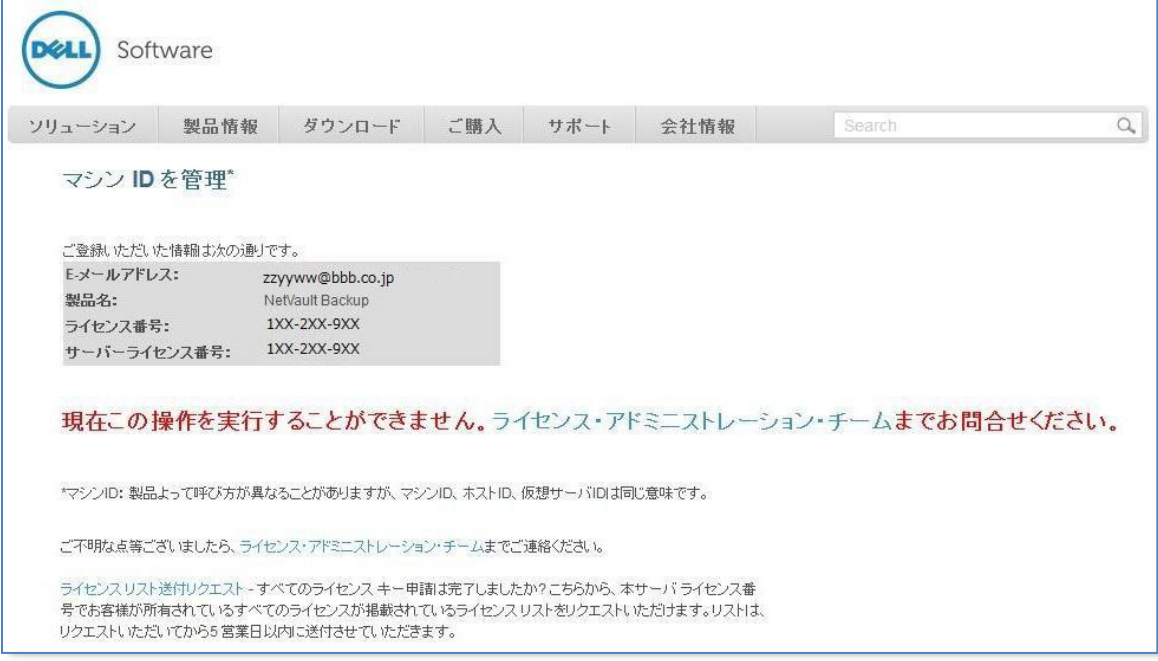

### **4.3-3 Step 3-3**

Step 2 で登録したライセンス番号が表示されます。表内に表示されるライセンス番号(例では 1xx-2xx-9xx)をクリック してください。

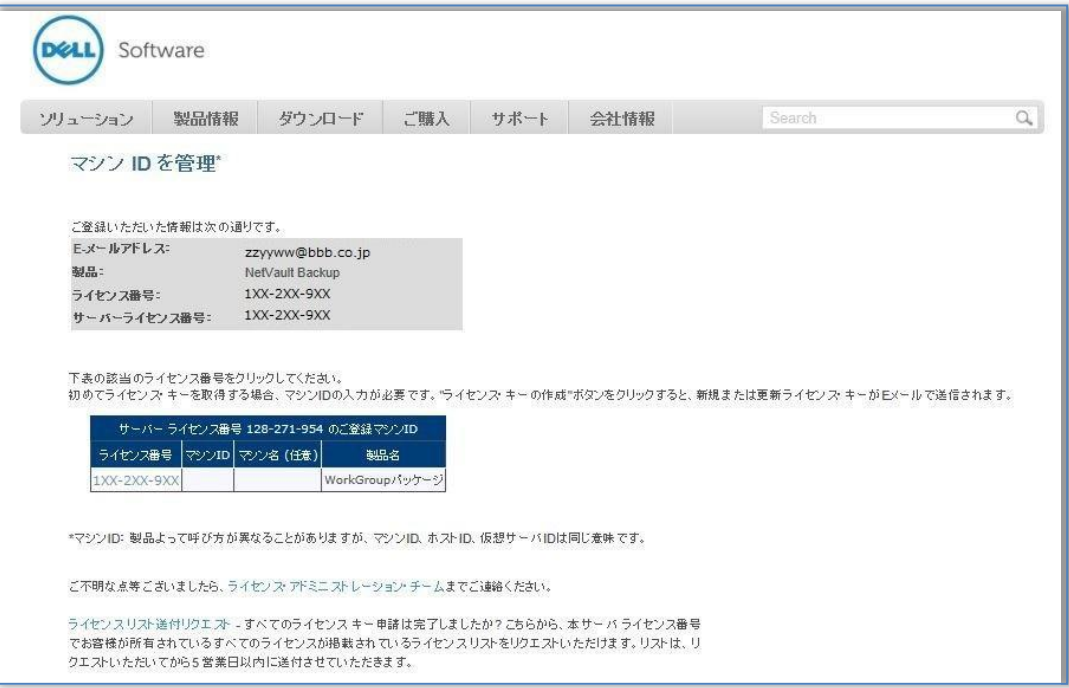

### **4.3-4 Step 3-4**

マシン ID を入力後、「送信」ボタンをクリックします。P42 4.3-1 Step3-1 でご指定いただいた E メールアドレスにライセンス・ キーが送られます。マシン ID の変更には、サポートデスク契約が必要となりますので、入力誤りがないようご注意ください。

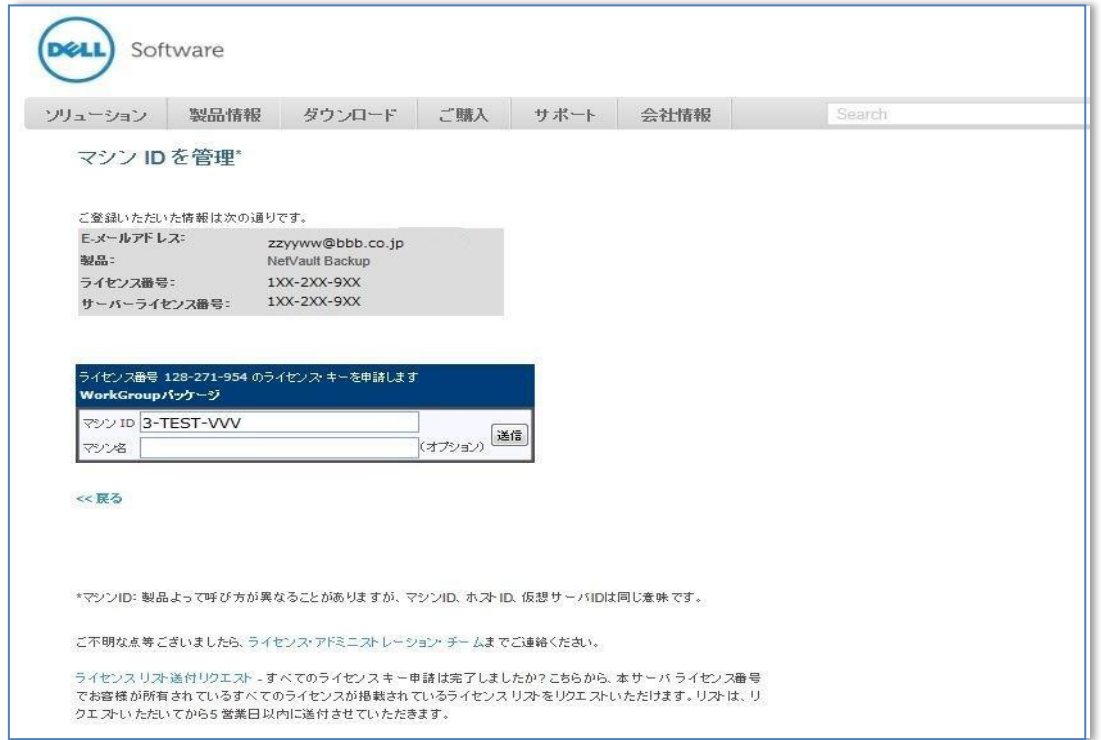

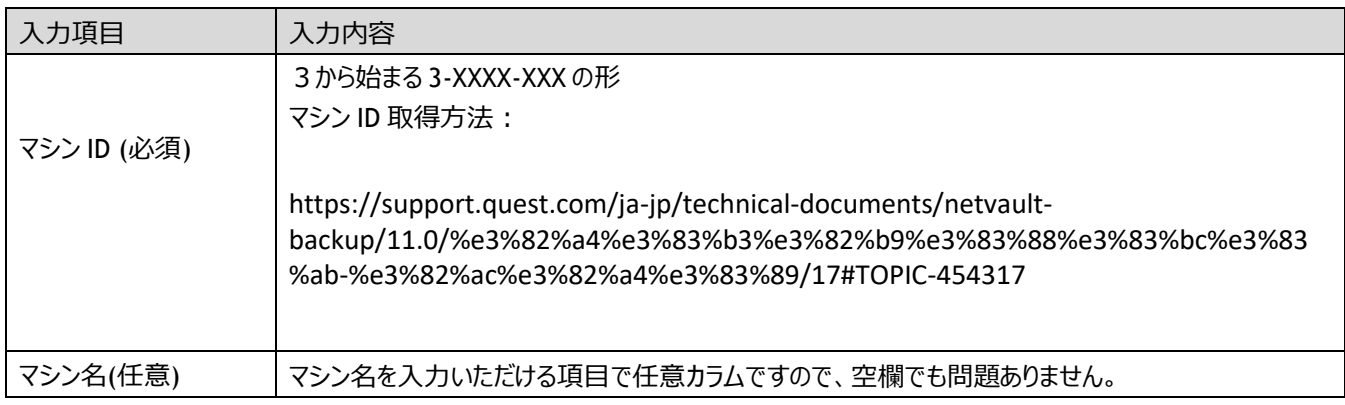

- **【注意 1】 生成されるマシン ID に使用されない文字列は、「O(オー)」と「I(アイ)」です。**
- **【注意 2】 誤った内容を入力し、「送信」ボタンをクリックしてしまった場合は、サポートデスク契約の上、サポートデス クにお問い合わせください。**
- **【注意 3】 ライセンスリスト送付リクエストのリンクをクリックすると、P27「1.5 お問い合わせ先」のライセンスアシスタ ンスへ遷移します。そこに、「現在のライセンス一覧を希望します」といった内容でご記載ください。5 営業 日以内にご連絡を差し上げます。**

以下画面ショットは、「送信」ボタンクリック後の画面になります。

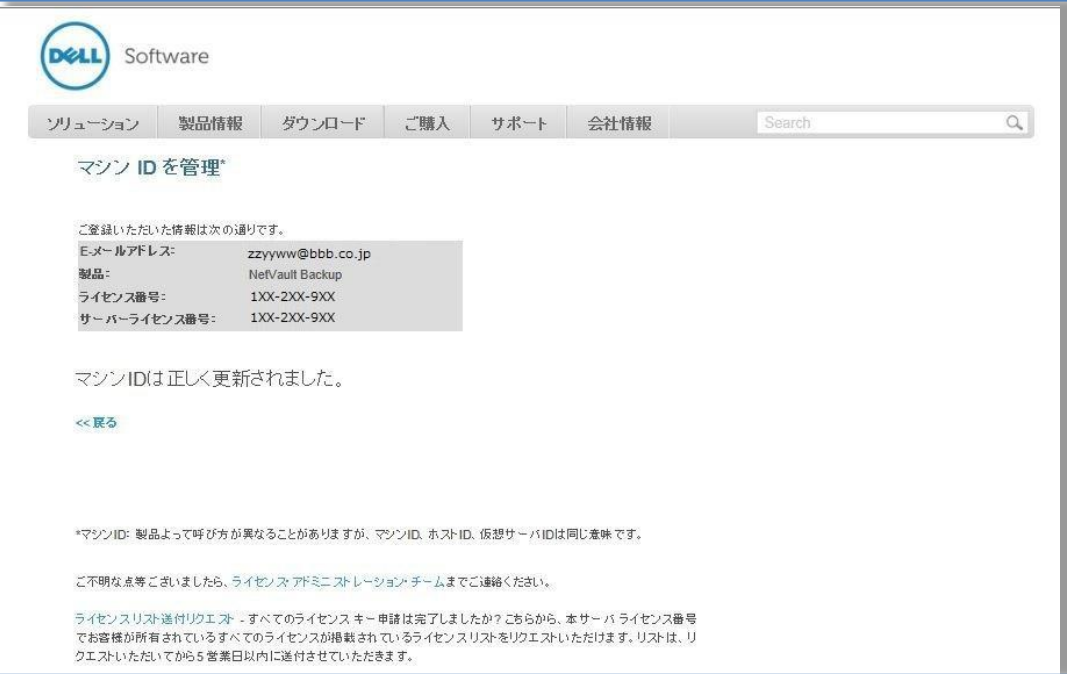

### **4.4 Step 4: ライセンス・キーの受信**

4.3 Step3 の手続きが完了すると、P42 4.3-1 Step 3-1 で指定いただいた E メールアドレスに、ライセンス・キーが送信され ます。

[送信メール例]

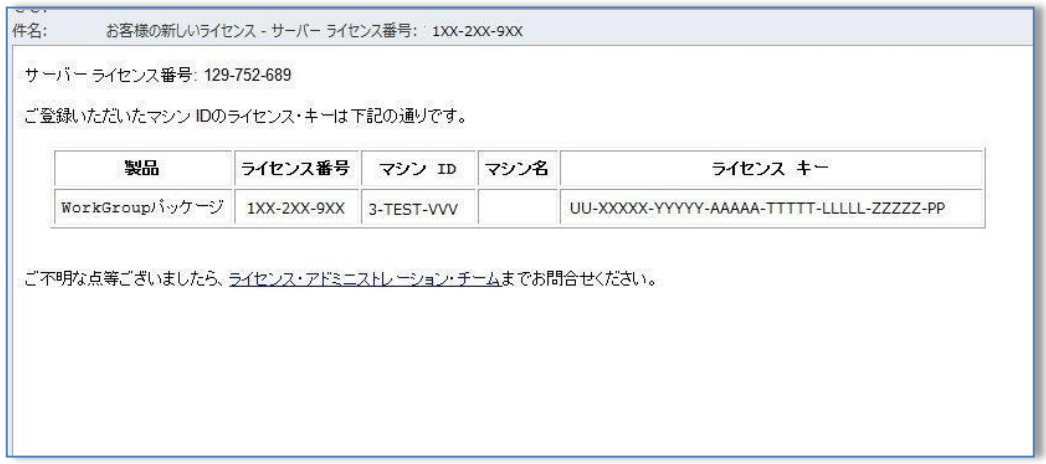

ライセンス・キーは、従来のようにシリアル番号単位での一覧表示によるメール通知ではなく、ライセンス番号単位でのメー ル通知となります。ここで受信したライセンス発行メールをすべて大切に保管いただけますようよろしくお願い致します。

同じマシン ID でライセンス・キーを再度取得する場合には(BMR ローカル型を除きます)、P41 4.2-5 Step2-5 で受信 されたライセンス・キー取得方法に関するメールに記載されている「1.サーバーライセンス番号 XXX-XXX-XXX のライセンス・ キーを取得するには、下記をクリックします。」以降を再度実施し、P42 4.3-1 Step 3-1、P43 4.3-2 Step 3-2 と進み、 4.3-2 Step 3-2 の"①「ライセンス・キー作成または更新」"をクリックしてください。その際に得られるライセンス・キーは、毎 回異なります。(ライセンス・キーは申請するたびに新たに作成されるので、同じものを使いまわすことはできませんのでご 注意ください。)

尚、P41 4.2-5 Step2-5 のメールを紛失されている場合には、P30 4.2-1 Step2-1 より、サーバーライセンス番号とユー ザー様 E メールアドレスでログインいただき、P34 4.2-3 Step 2-3 にてそのまま「登録の完了」ボタンをクリックしていただくこ とで 4.2-5 Step2-5 のメールを取得いただくことが可能です。

以上

### **【付録】製品名称対応表**

ご購入製品の名称とライセンス証書(ピンク、白色)に記載される「商品名」の対応表

### ◆**NetVault Backup special Start-up Package の場合**

ご参考:ライセンス証書(ピンク、白色)抜粋

### **■ご購入ライセンス内容**

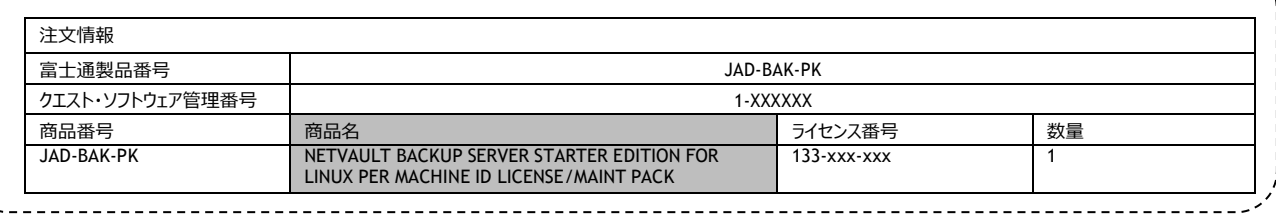

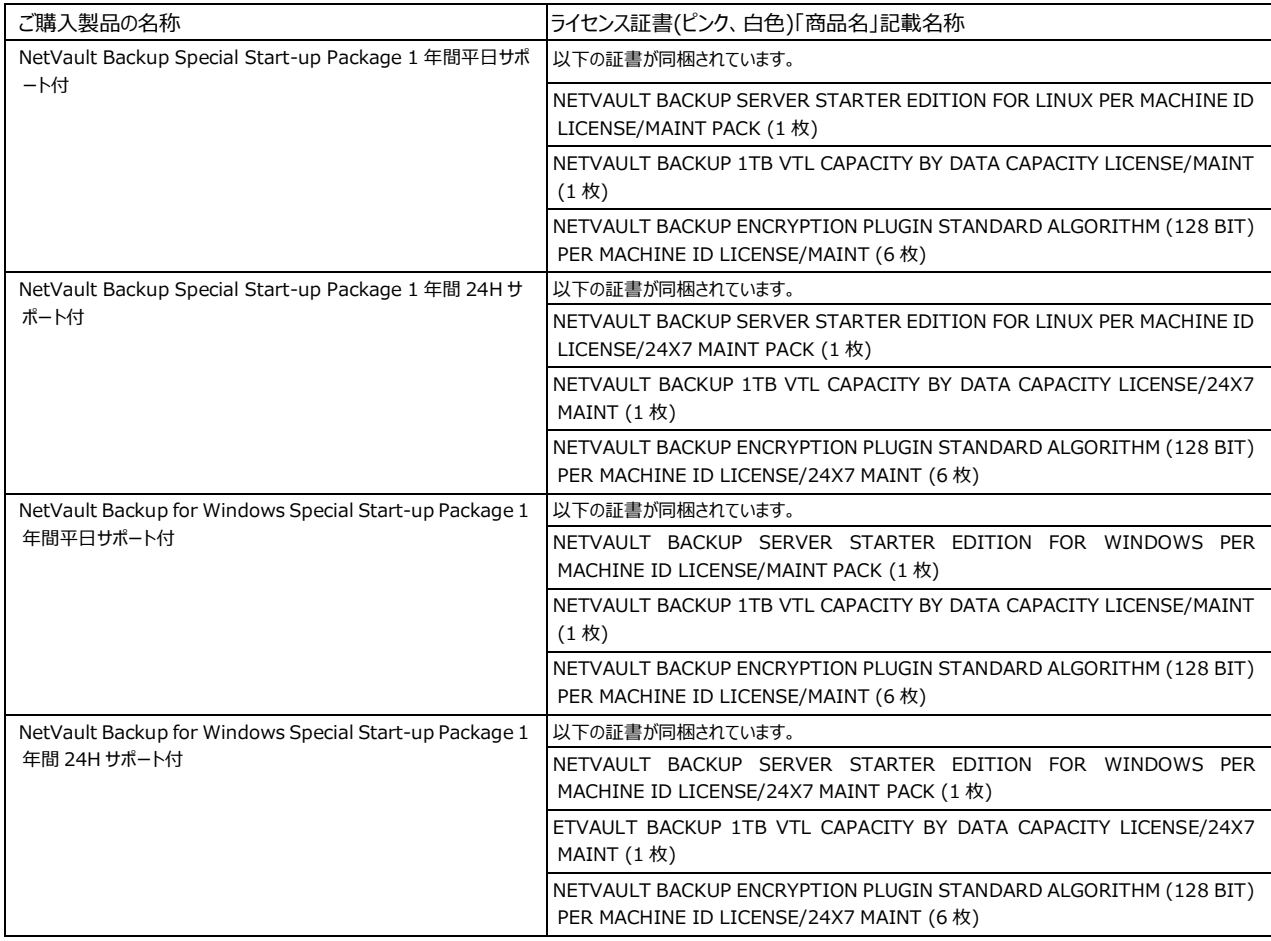

# ◆**NetVault Backup special Start-up Package 以外の場合**

ご参考: ライセンス証書(ピンク、白色)抜粋

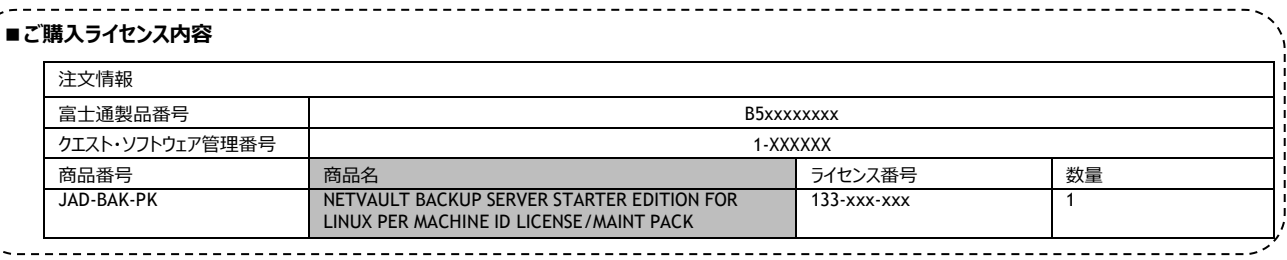

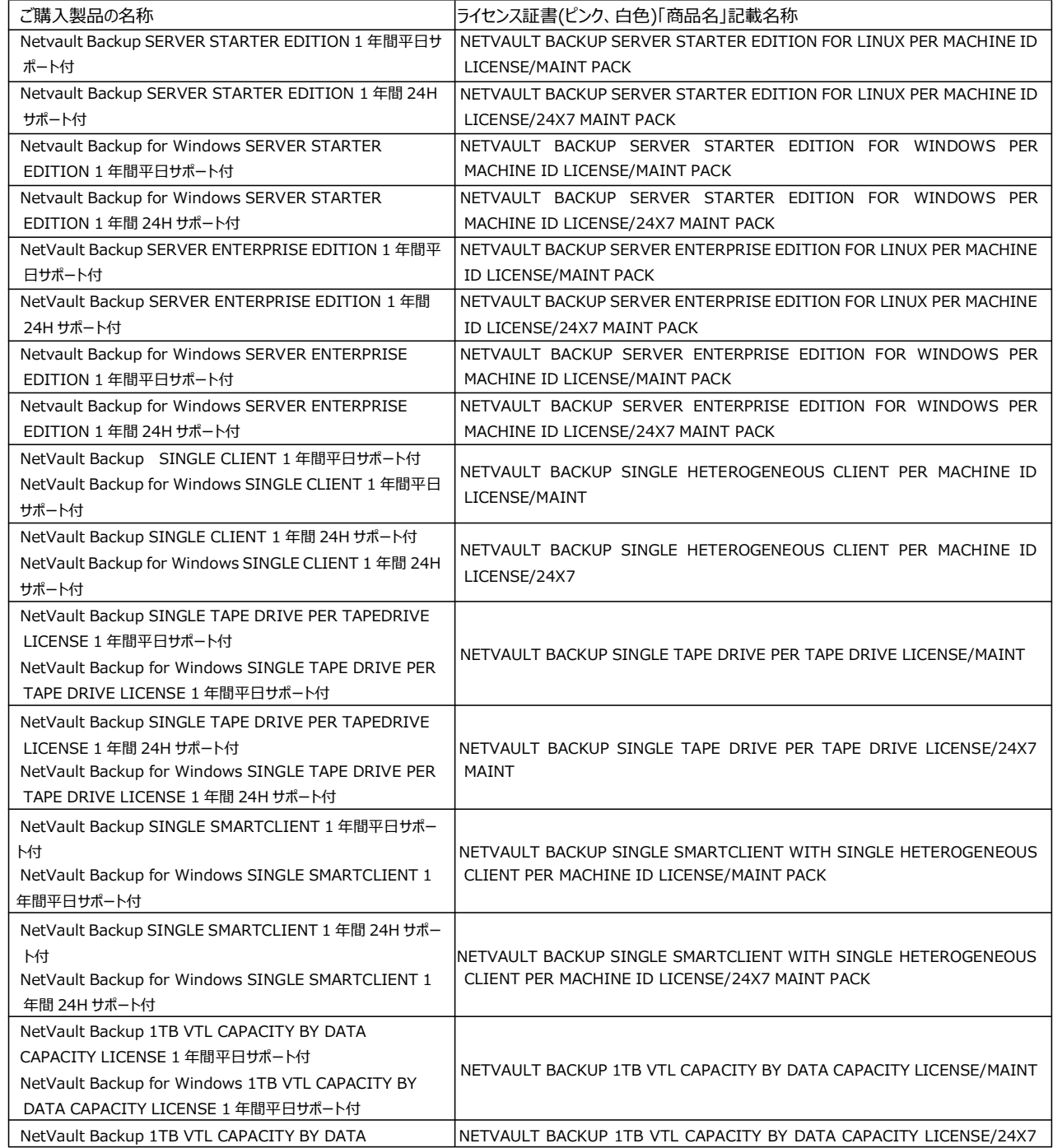

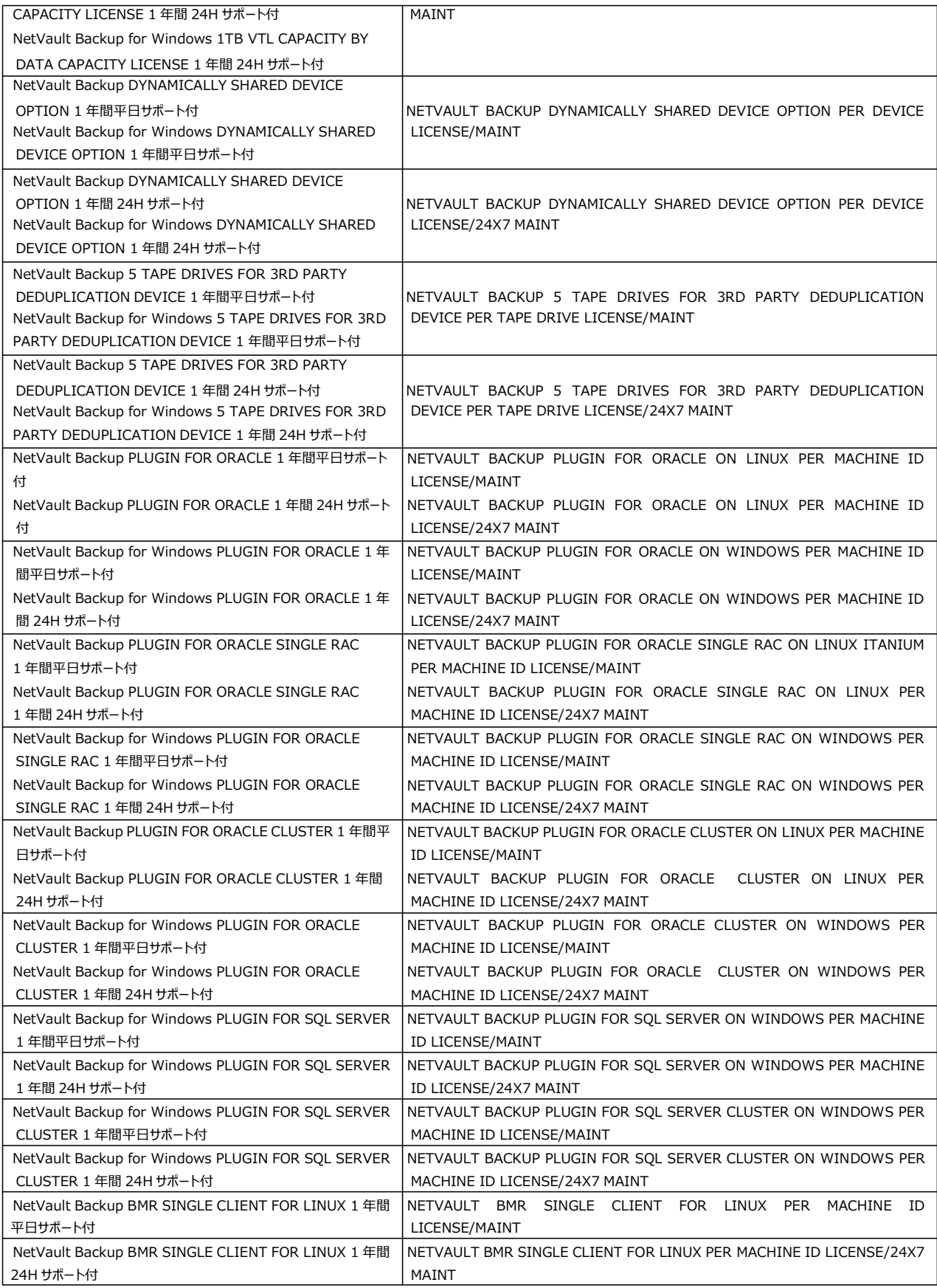

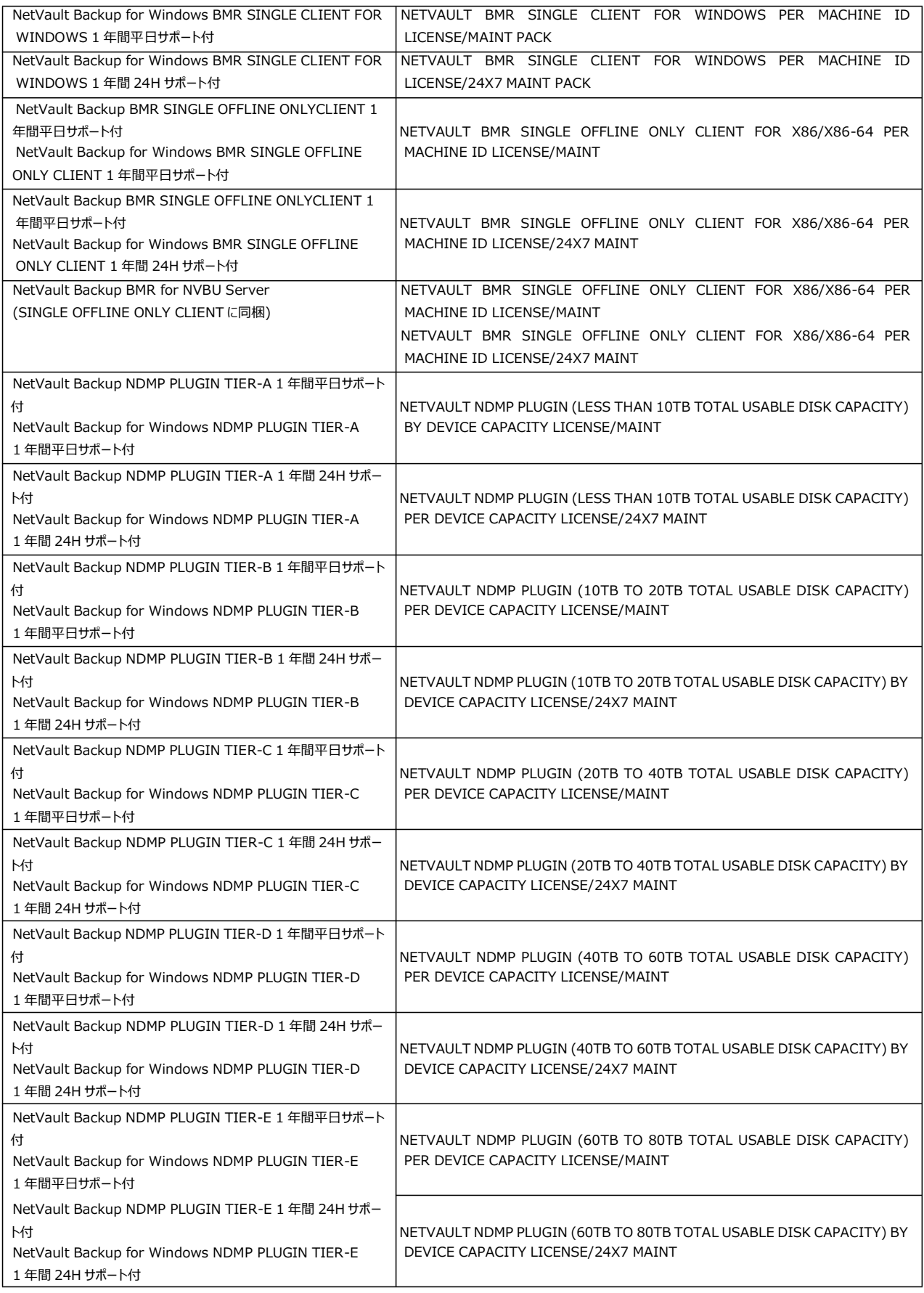

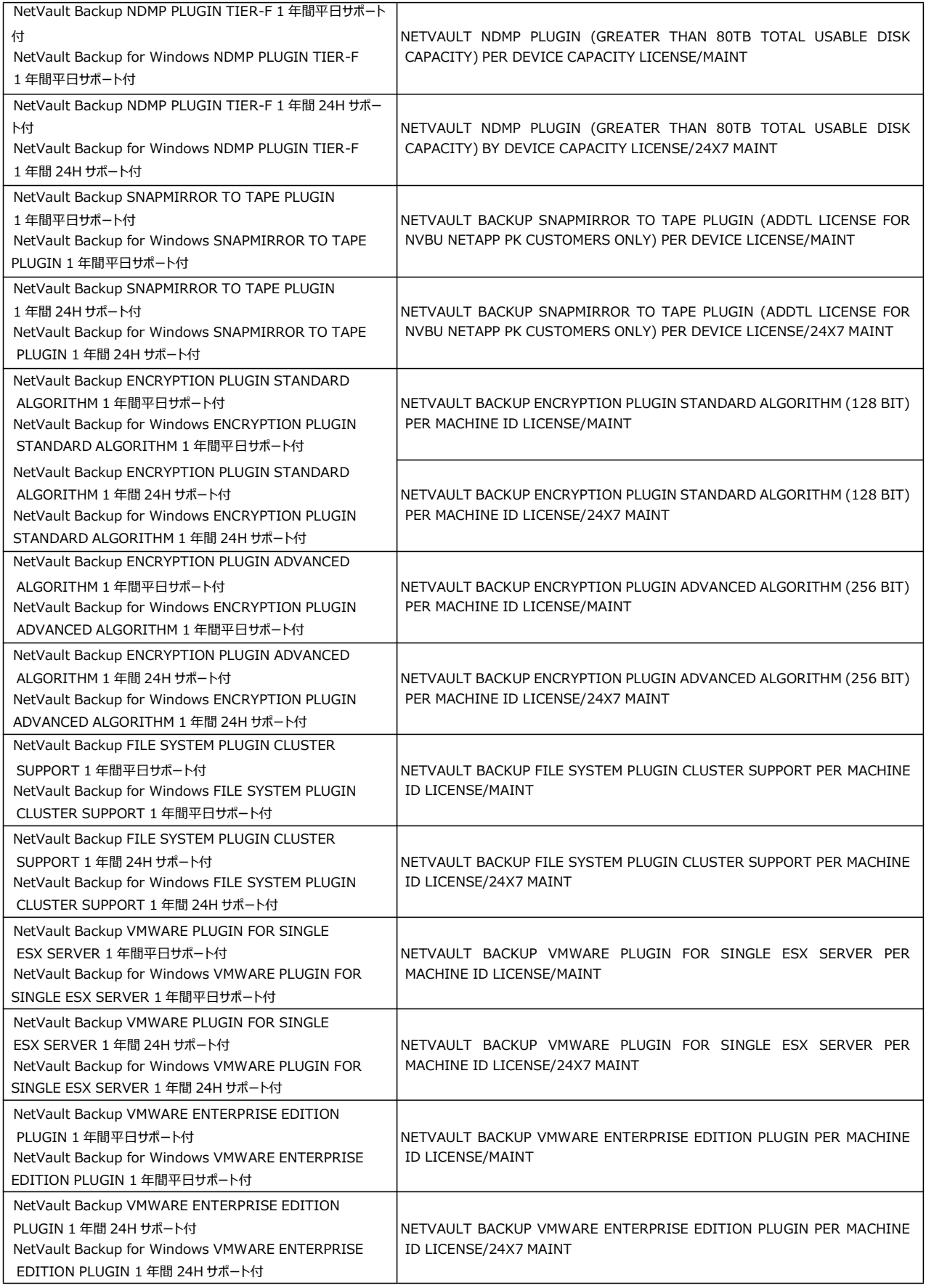

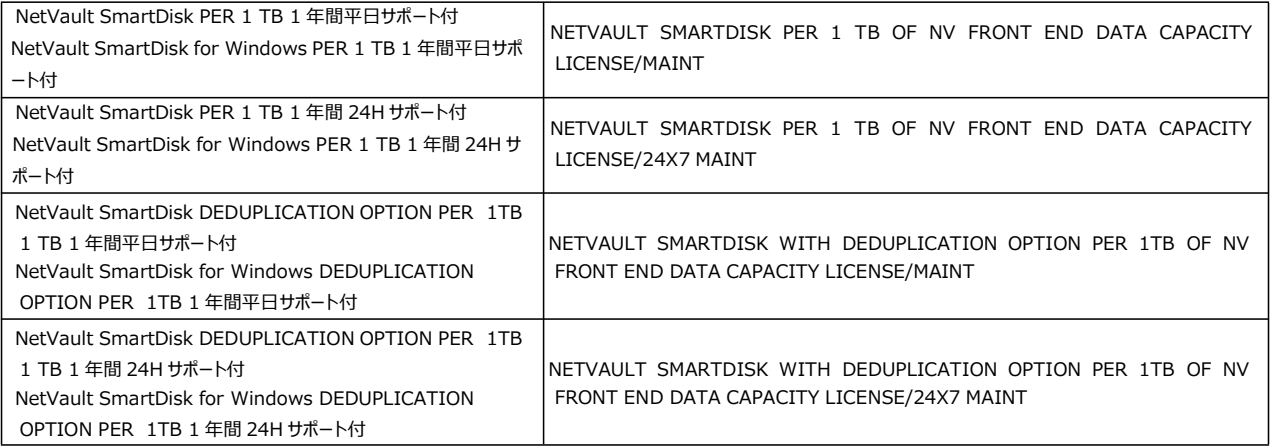

NetVault Backup ライセンス申請サイトマニュアル 2020 年 4 月発行